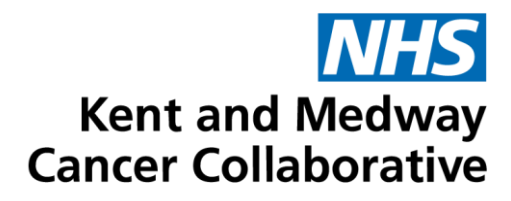

# **Aria User Guide**

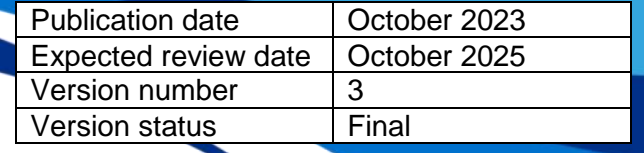

# **TABLE OF CONTENTS**

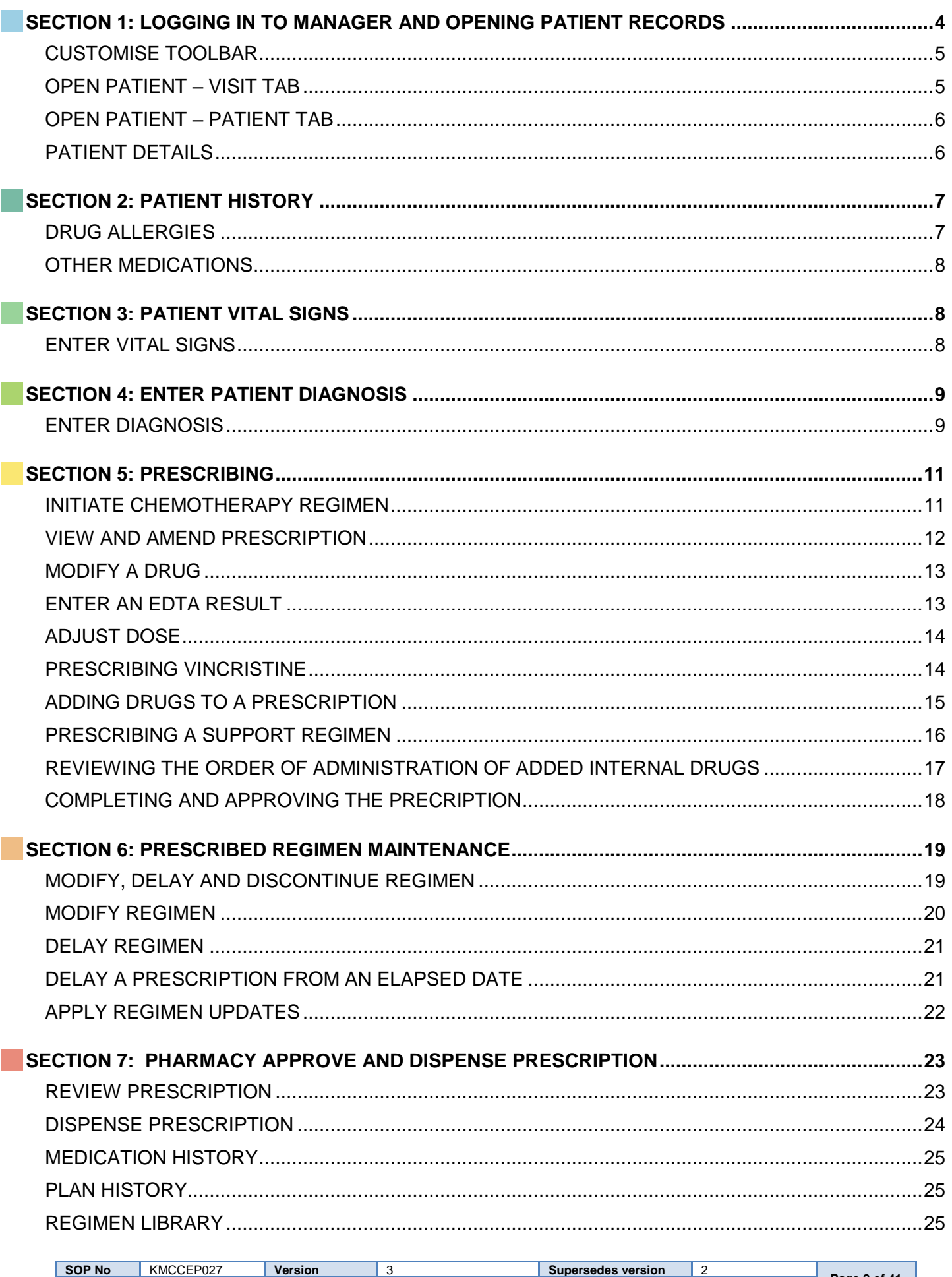

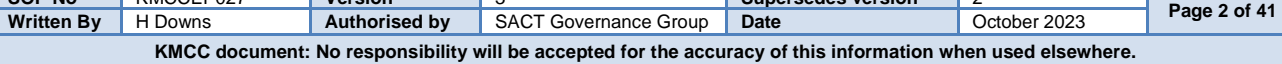

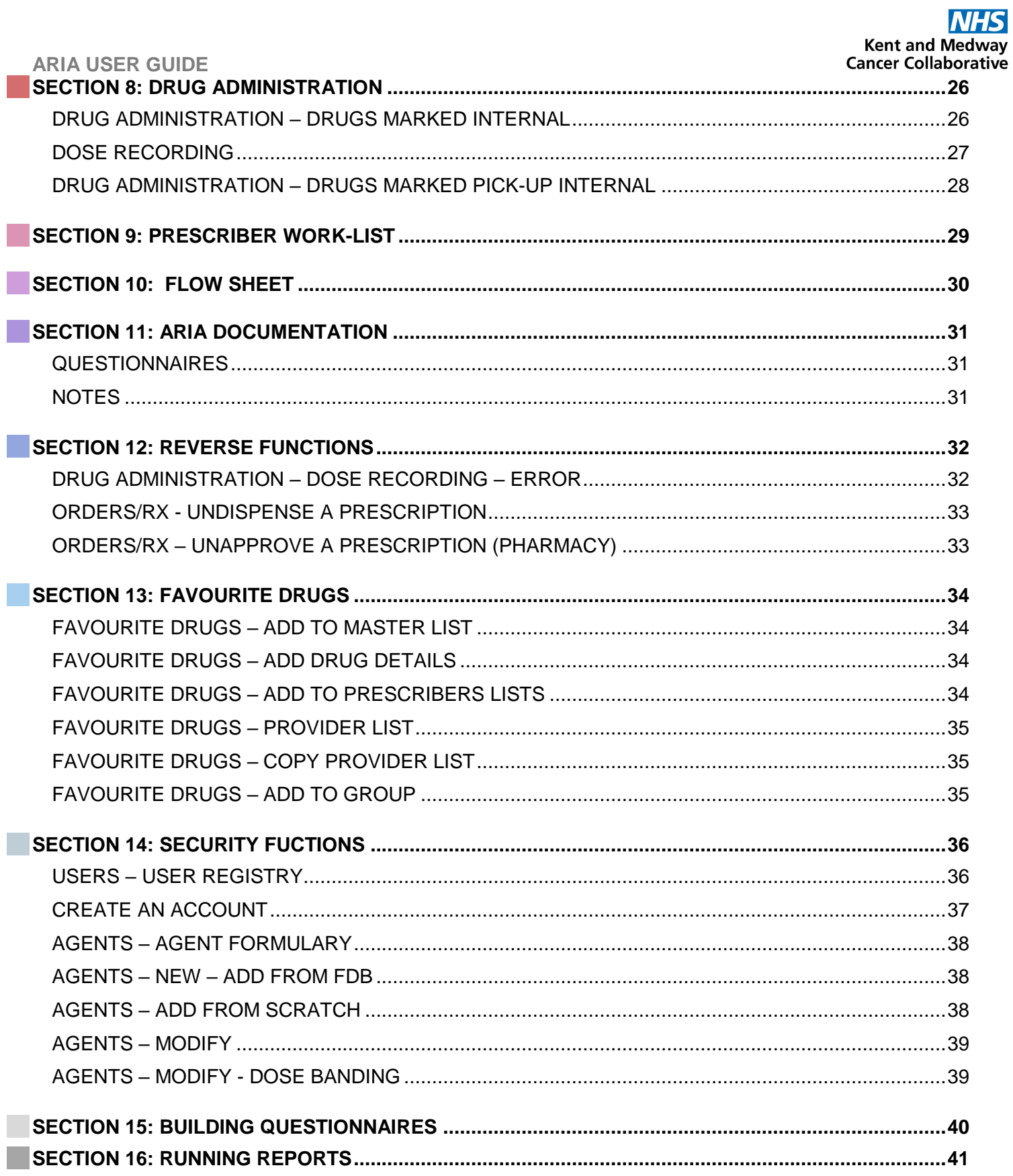

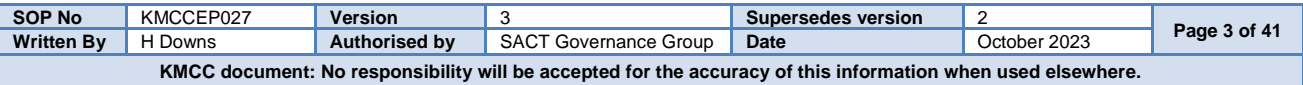

# **SECTION 1:**

# **LOGGING IN TO MANAGER AND OPENING PATIENT RECORDS**

Enter your user name and password. These are usually, but not always, the same as your windows details.

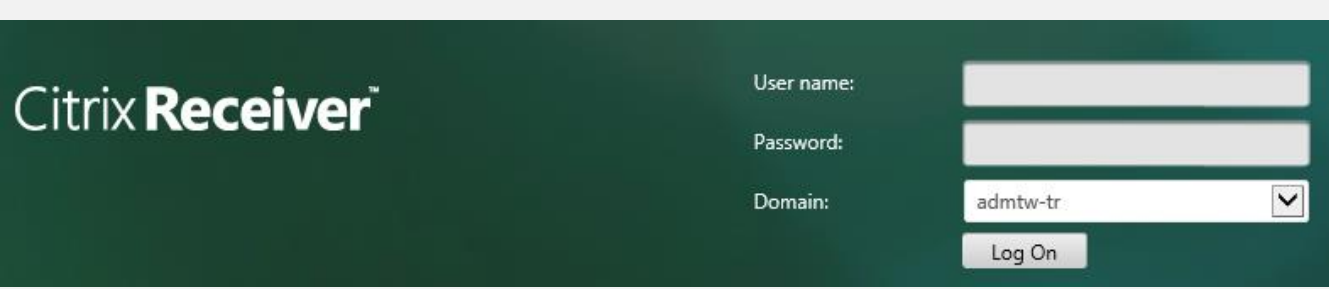

Select MO Manager

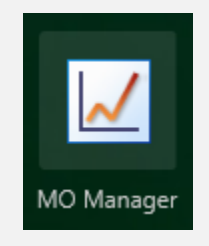

Enter your username as **User ID**. This is usually **firstname.surname** format. **From** should always be MTW NHS Trust. **Log into** should be the area where the patient will be treated and should always be at ward/department level. Your password must be between 6 and 10 characters long, start with a capital letter and be mixed case. It should contain at least 2 numbers, no special characters and be unique from the previous 5 passwords.

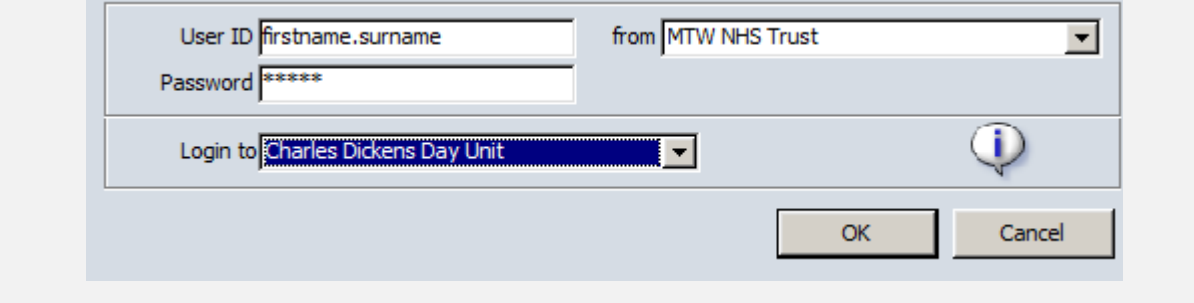

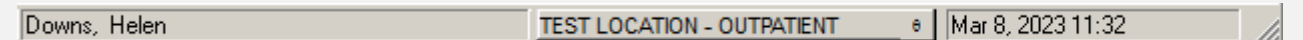

Your name should be displayed. If it isn't click on the name displayed and select **Switch Users**. **DO NOT USE** Lock Application.

Ensure you are working in the correct area. This should show the department where the patient will be treated. Click on the location displayed to change.

Use **File** and **Exit** to close programme. **DO NOT** use **X** as this will close the window but will not log you off.

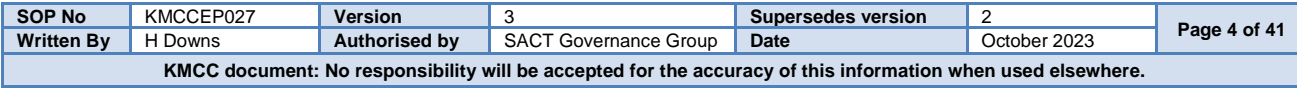

#### **CUSTOMISE TOOLBAR System Admin → Security → Customise Toolbar**

Select an item from the menu on the left by clicking on it once then select '**Add**' to add to your toolbar. Select an item on the right then select '**Remove**' to remove it from your toolbar. Click on an item on the right then select '**Icon**' to change the picture of that icon. Change the numbers to change the sequence in which the icons will appear on your toolbar, item 10 will be on the far left, item 20 second from left and so on. Select **Sort** to put in numerical order once re-numbered.

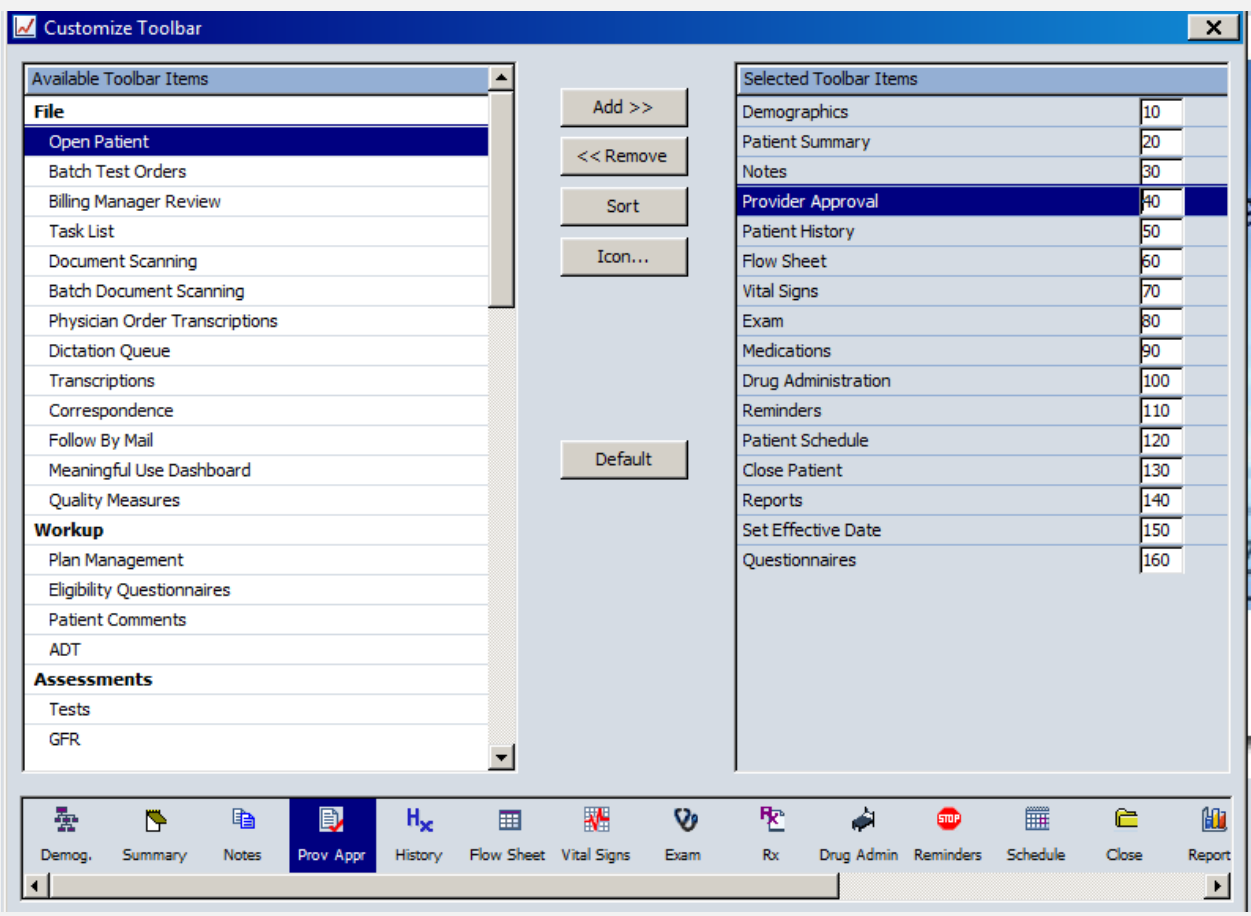

The items listed as 10 – 160 above, show from left to right in the order defined by their numbers

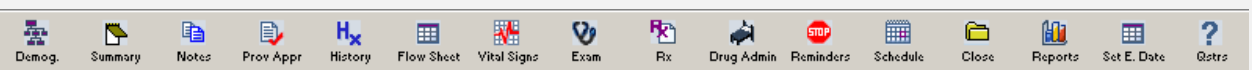

#### **OPEN PATIENT – VISIT TAB**

Ensure only the **Attending** box is ticked to view a list of patient appointments that match the selected criteria for the location currently logged into.

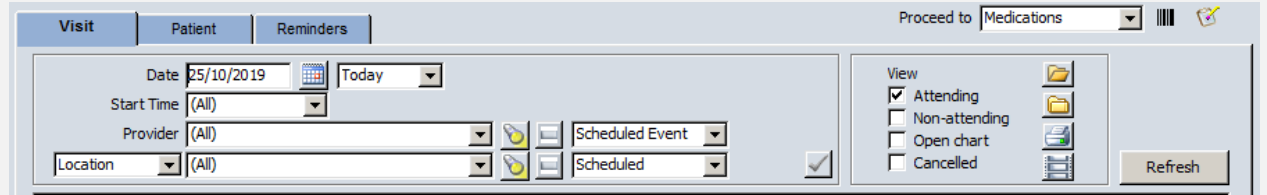

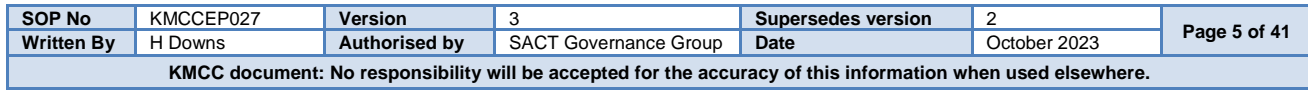

# **OPEN PATIENT – PATIENT TAB**

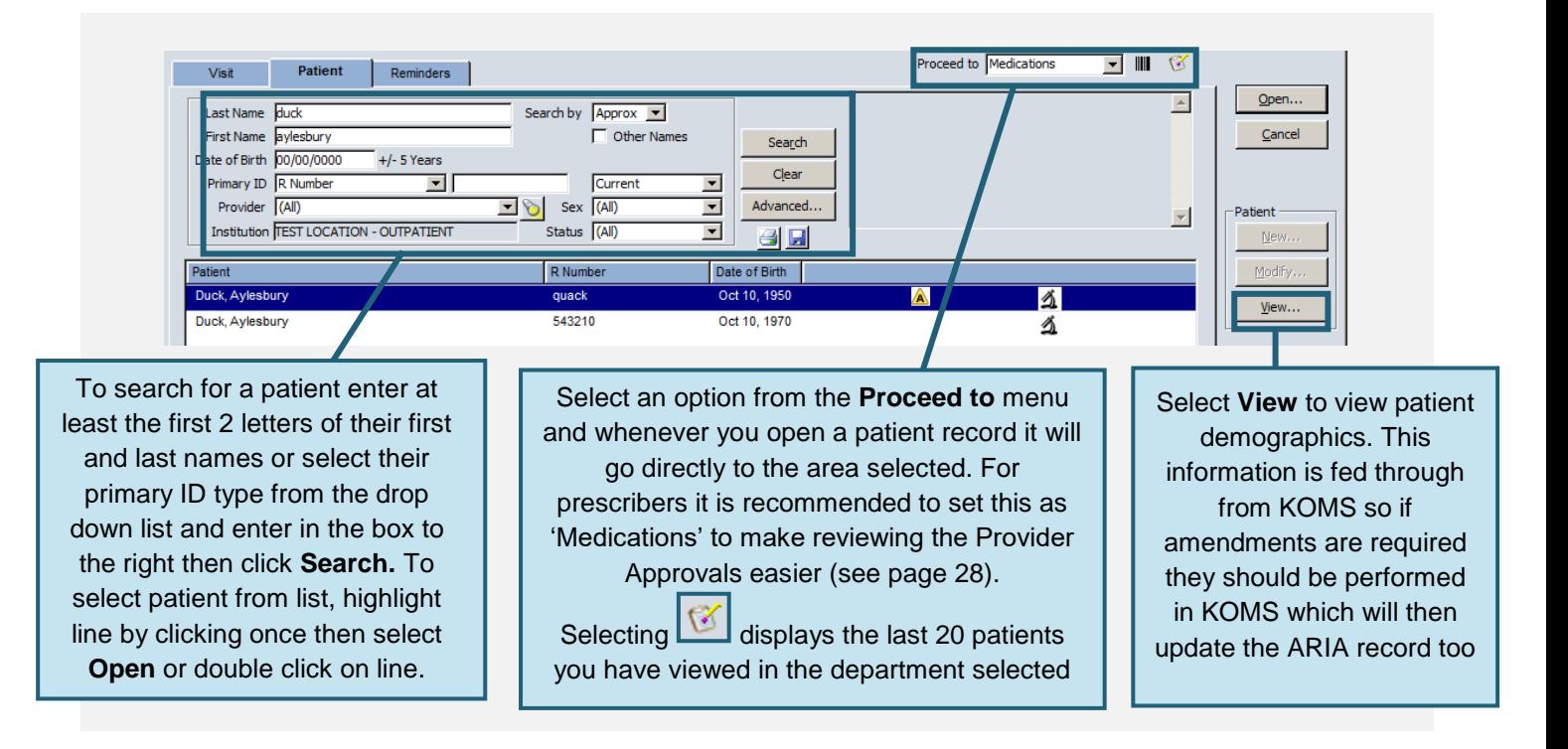

#### **PATIENT DETAILS Open Patient Window → View Patient**

All information in the demographics tabs is imported from KOMS however the patient's Provider (Consultant) will need to be added manually. To add the Provider, select the **Providers** tab.

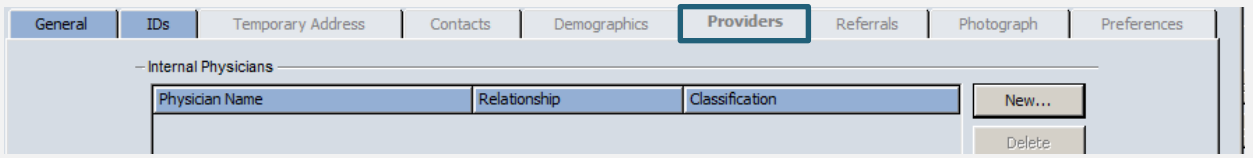

Select **Modify** then **New**. Type the surname of the required consultant then select **Search**. Highlight the relevant consultant then select **OK**

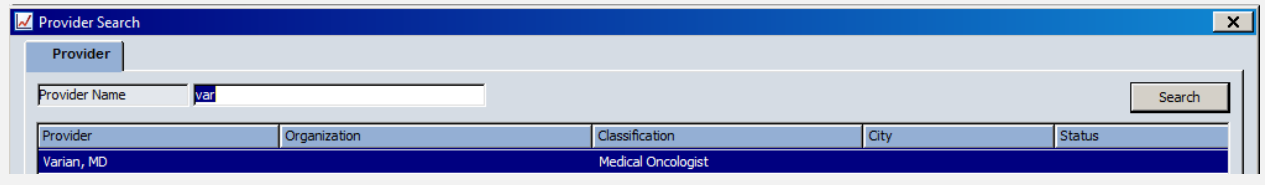

#### From the **Relationship** menu, always select **Consultant**. Select **OK** to complete

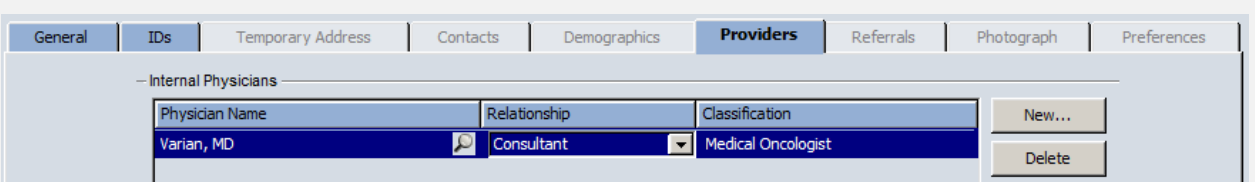

Once added, the nominated consultant will remain in the patient record

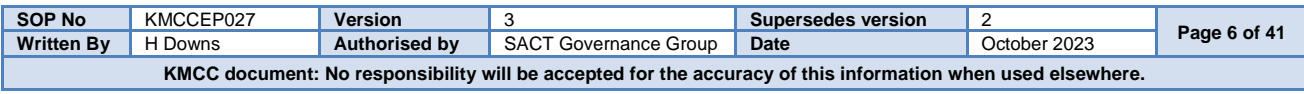

# **SECTION 2: PATIENT HISTORY**

# **DRUG ALLERGIES Patient History → Allergies Tab**

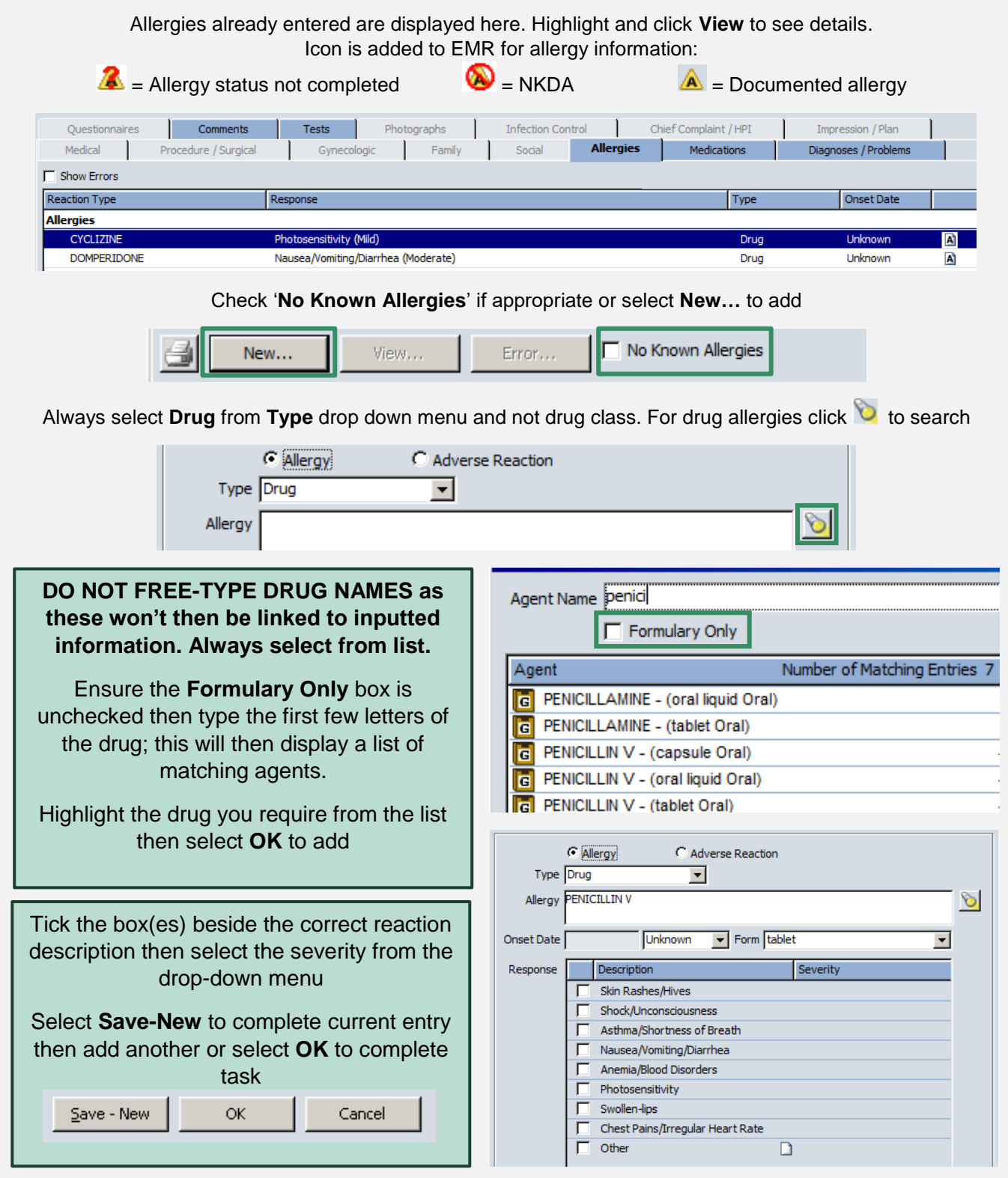

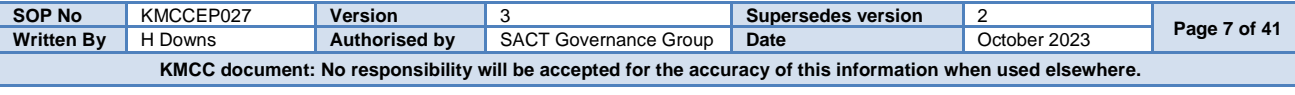

#### **OTHER MEDICATIONS Patient History → Medications Tab**

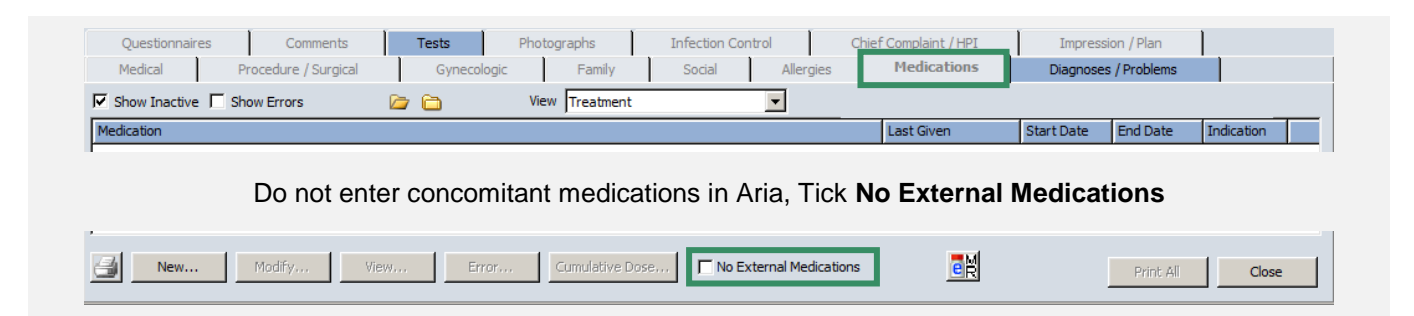

# **SECTION 3**: **PATIENT VITAL SIGNS**

#### **ENTER VITAL SIGNS Vital Signs → New**

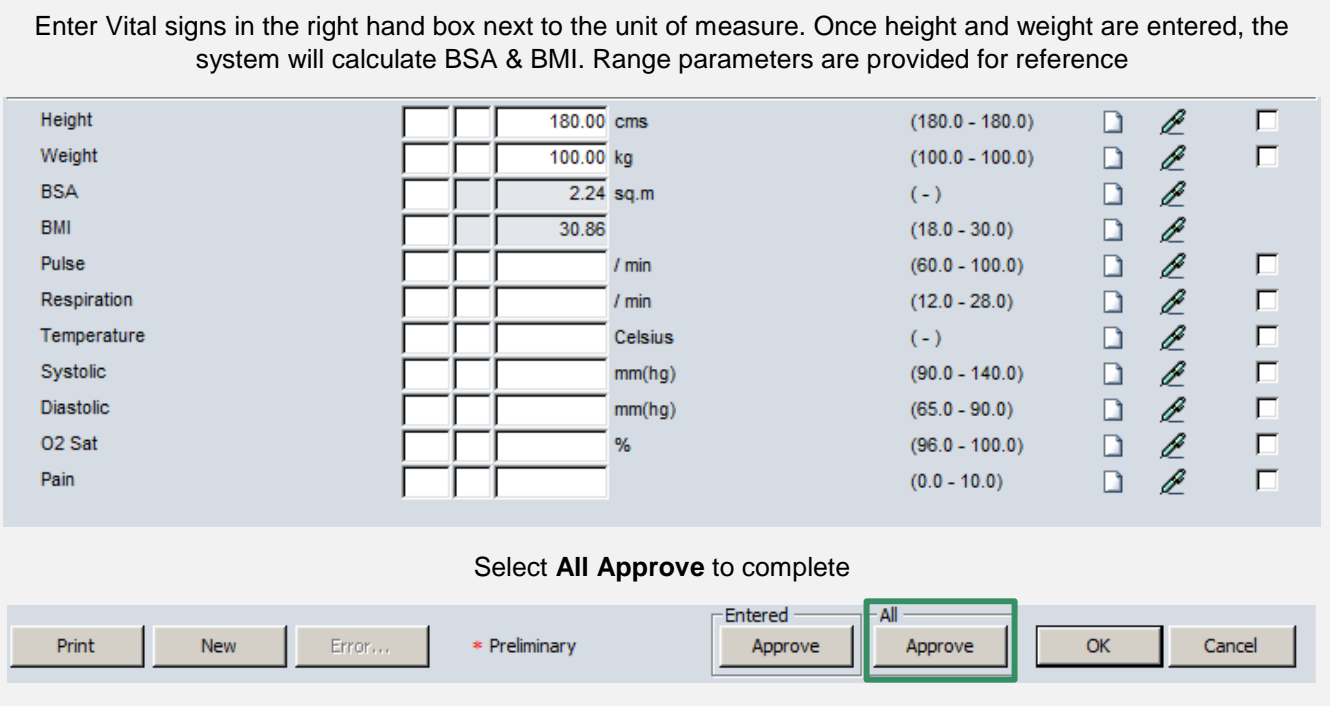

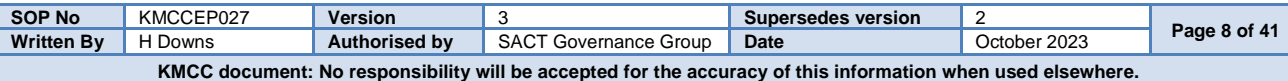

# **SECTION 4**: **ENTER PATIENT DIAGNOSIS**

#### **ENTER DIAGNOSIS Exam → Diagnosis / Problems Tab**

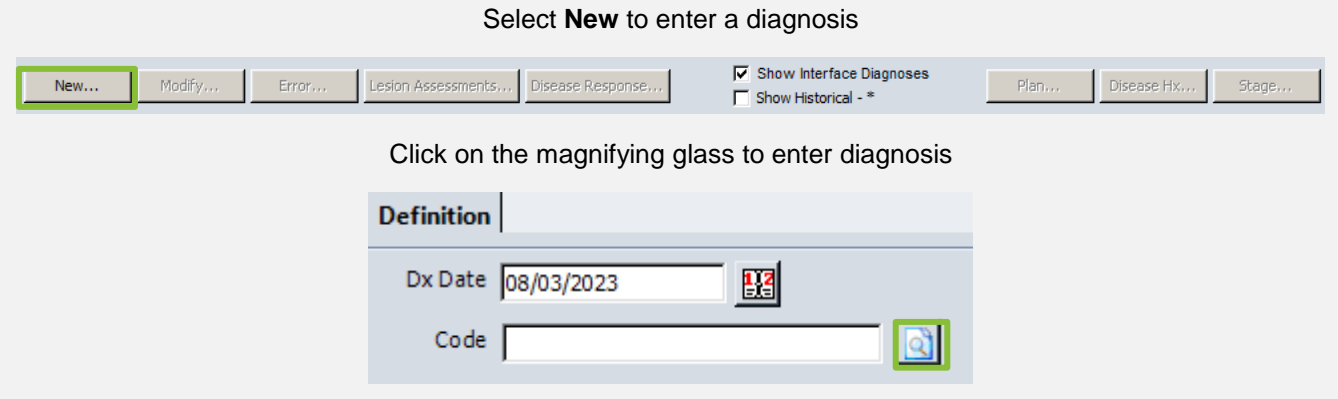

Check the **Keywords** and **Cancer Codes Only** boxes then enter the first few letters of the diagnosis. All matching codes will populate the list below.

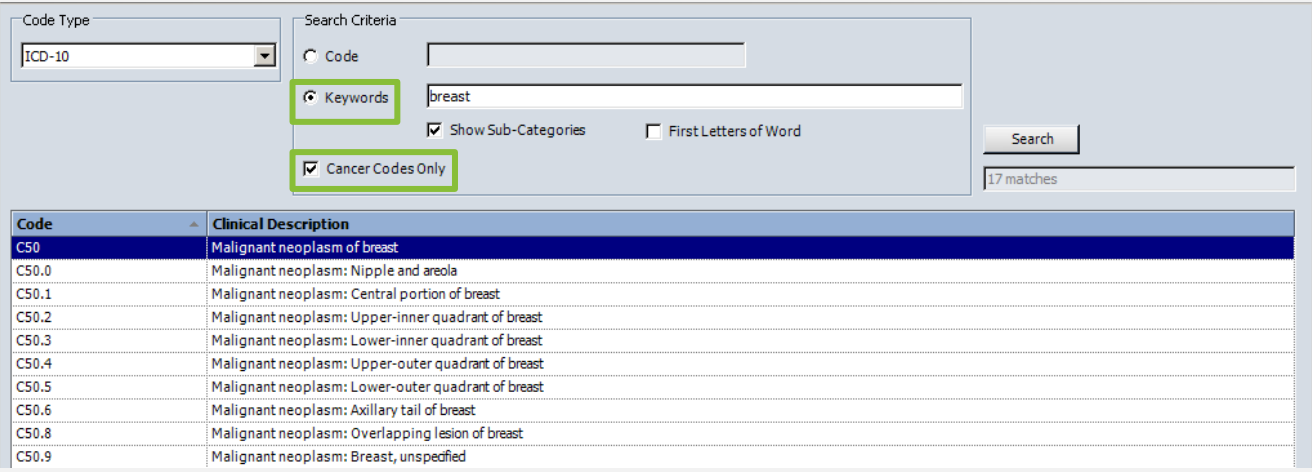

Select the appropriate clinical description from the list then **OK** to complete

Once a diagnosis has been selected, further tabs appear. **Pathology** and **Staging** must be completed.

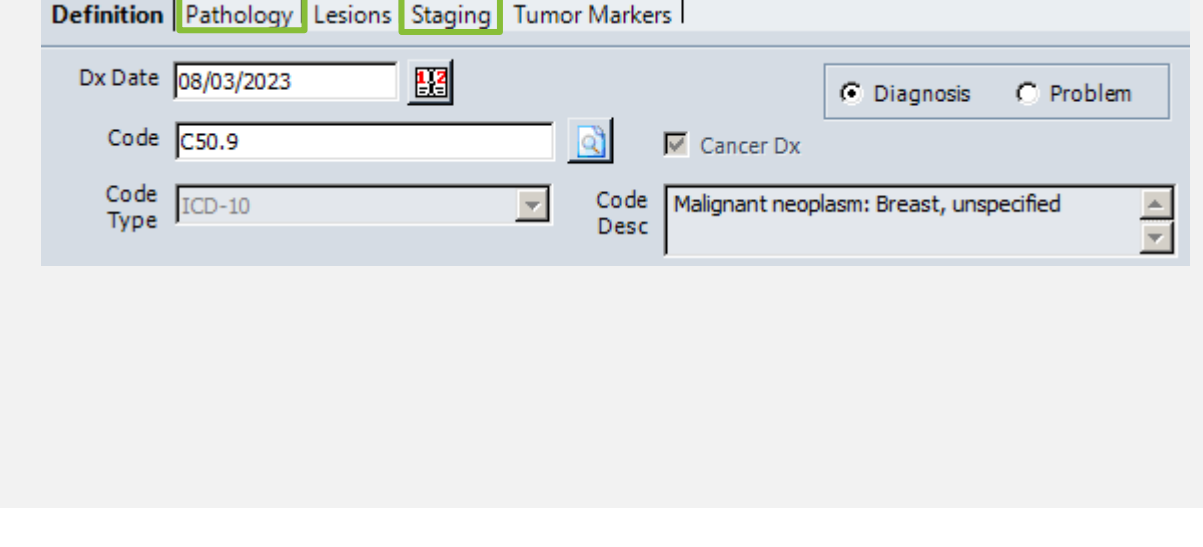

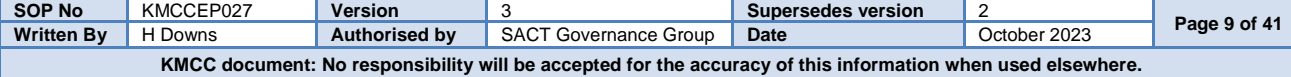

#### Select the **Pathology** tab then click on the words **Cell Histology**

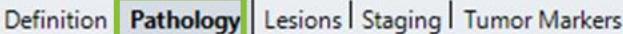

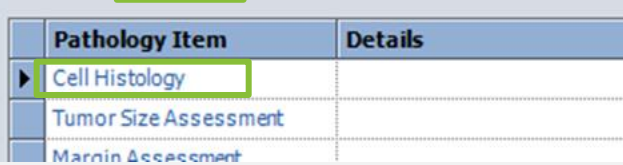

Complete the top three drop down menus then select **OK** to complete

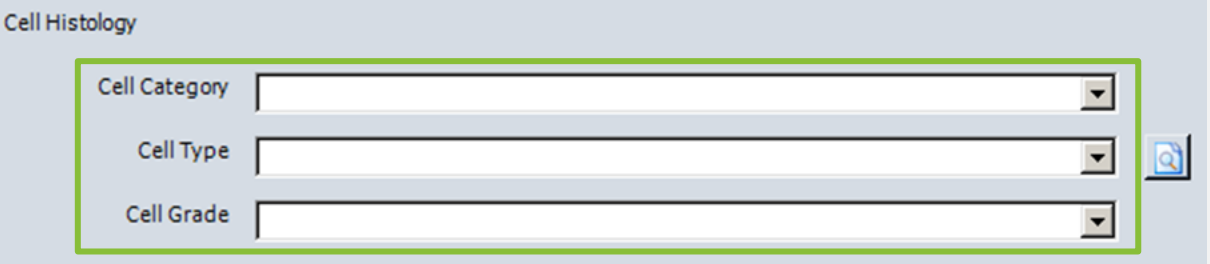

Select the **Staging** tab then click on the white symbol to the left of the word Staging

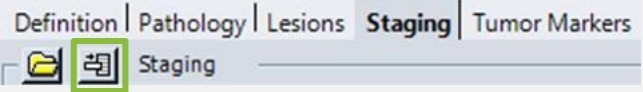

Click on the letter **T** to open up list of tumour classifications then check box for appropriate code. Follow this procedure for **N**, **M** and **G** classifications as appropriate. Other grading schemes are displayed as appropriate for the diagnosis but the process for adding the staging is the same. Add the date of the staging via the

calendar.

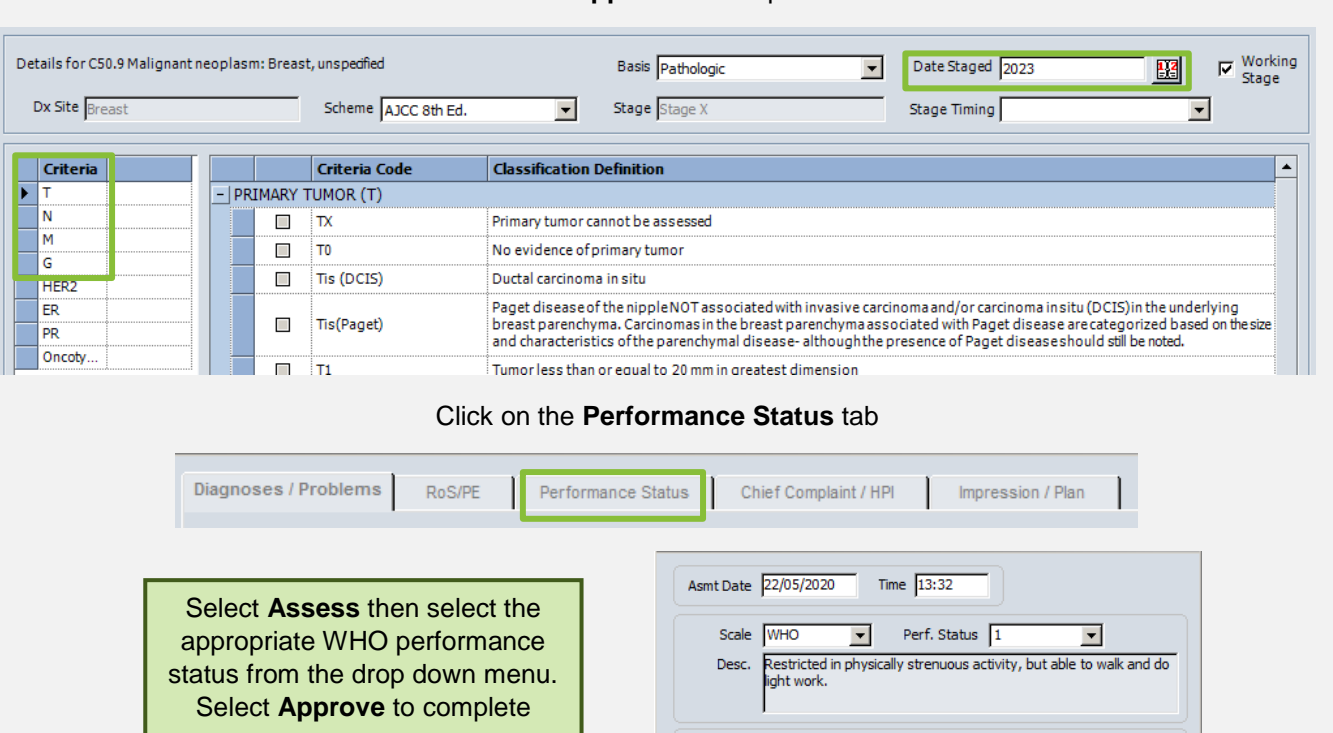

**SOP No** KMCCEP027 **Version** 3 **Supersedes version** 2 **Phono KNUCLEPUZY Version 3**<br> **Page 10 of 41 Written By** H Downs **Authorised by** SACT Governance Group Date Cocober 2023 **KMCC document: No responsibility will be accepted for the accuracy of this information when used elsewhere.**

Impression

Approve

 $\alpha$ 

Cancel

Select **Approve** to complete

# **SECTION 5**: **PRESCRIBING**

#### **INITIATE CHEMOTHERAPY REGIMEN Medications → Start Treatment Tab**

#### The regimens folder displayed will be relevant to the diagnosis entered. Click once on a regimen from the list on the left to view the details in the middle panel.

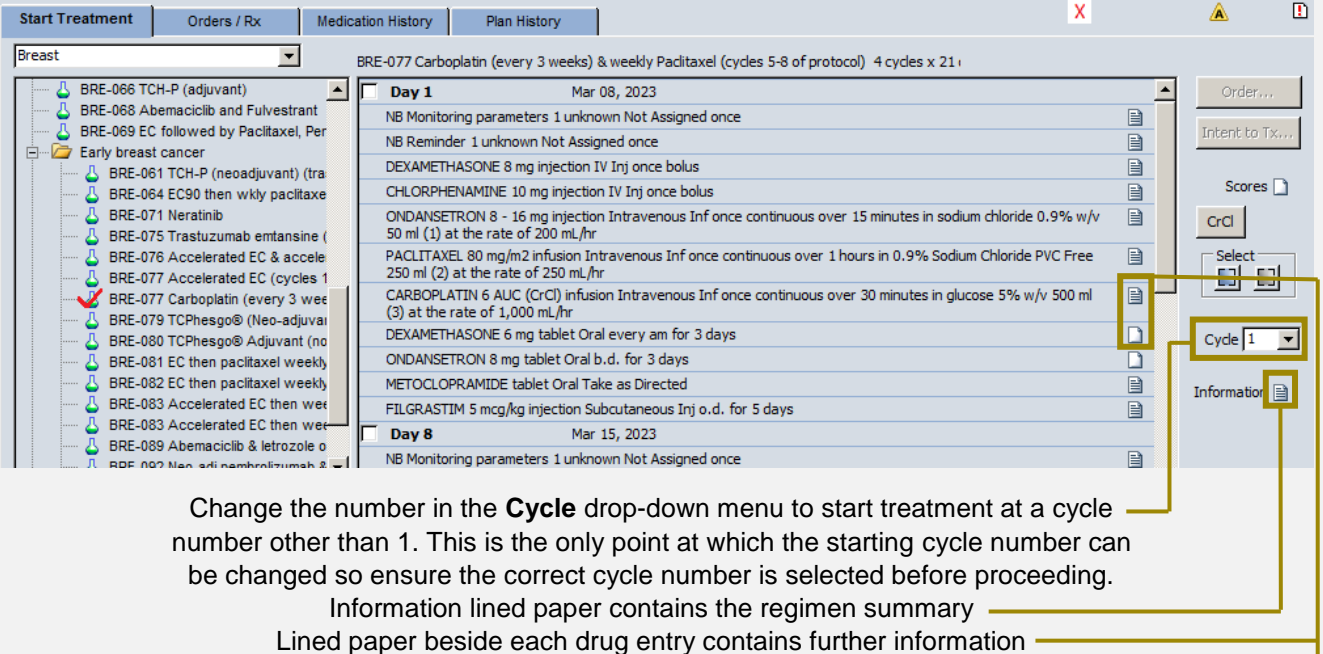

Plain paper is empty -

Check the box(es) next to each treatment day(s) of the cycle that you wish to order then select **Order** to proceed

 The **Dose Calculation Management** window will appear before the prescription can be viewed. Height, Weight and BSA used to calculate doses will be displayed. All dose calculations will be capped at a maximum BSA of 2m² as standard. To override this, click on **Use Actual** to recalculate doses at actual BSA stated in the **New Value** column. To revert to cap select **Use Cap** (Button toggles between these 2 options)

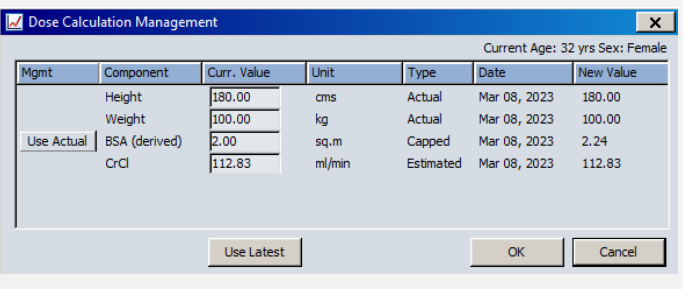

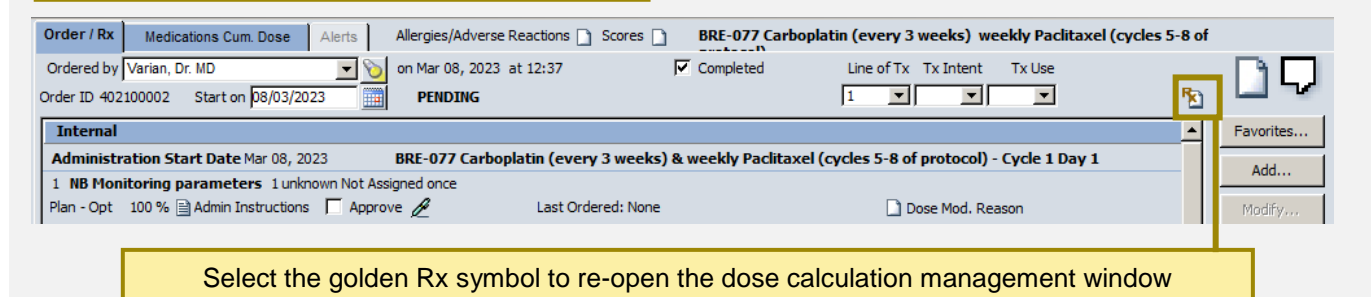

**SOP No** KMCCEP027 **Version** 3 **Supersedes version** 2 **Phono Authorise Authorised by** SACT Governance Group **Date Page 11** of 41 **Written By** H Downs **Authorised by** SACT Governance Group **Date October 2023** Page 11 of 41 **KMCC document: No responsibility will be accepted for the accuracy of this information when used elsewhere.**

#### **VIEW AND AMEND PRESCRIPTION Medications Order/Rx**

Ensure a name appears in the 'Ordered by' drop-down list (should auto-populate for prescribers who are logged in to a location they have access to, if not, please contact your user administrator) and only 1 drug is highlighted, to enable the function buttons on the right-hand side

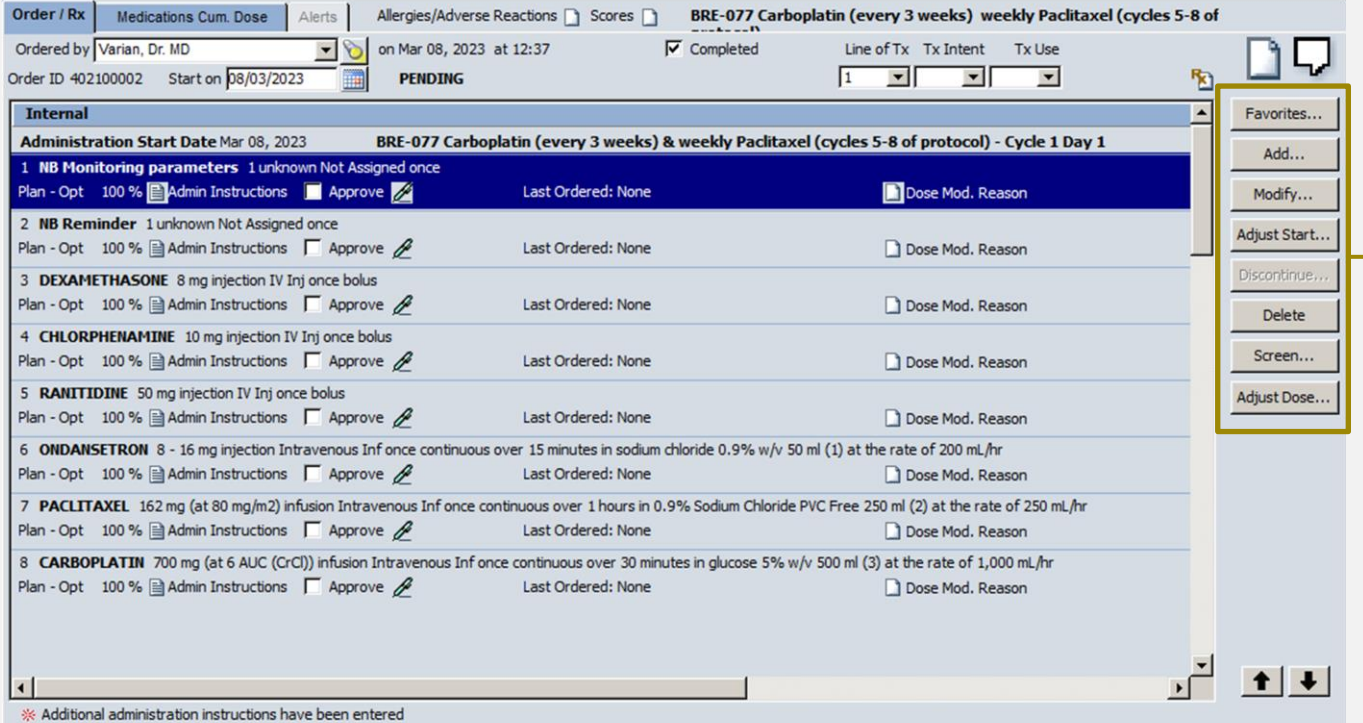

#### **Internal:** Administered on the ward/day unit

**Pick-up Internal:** Given to the patient to take home (TTOs)

**Plan–Opt** = Part of regimen

**Non-Plan** = Added from favourites

#### **Key to function buttons on the right hand side:**

**Favorites:** to add an item to the prescription

**Modify:** to make modifications to a drug except dose changes

**Delete:** to delete a drug, select again to undelete (button toggles between the two actions)

**Screen:** to view screening tool. This function should not be relied upon, a manual screening of the prescription should always be performed

**Adjust Dose:** to perform a dose adjustment

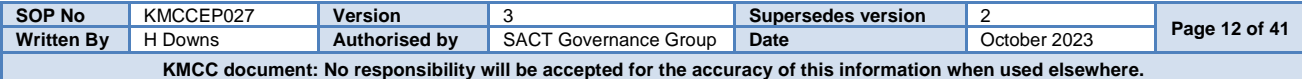

#### **MODIFY A DRUG Medications → Order/Rx → Modify**

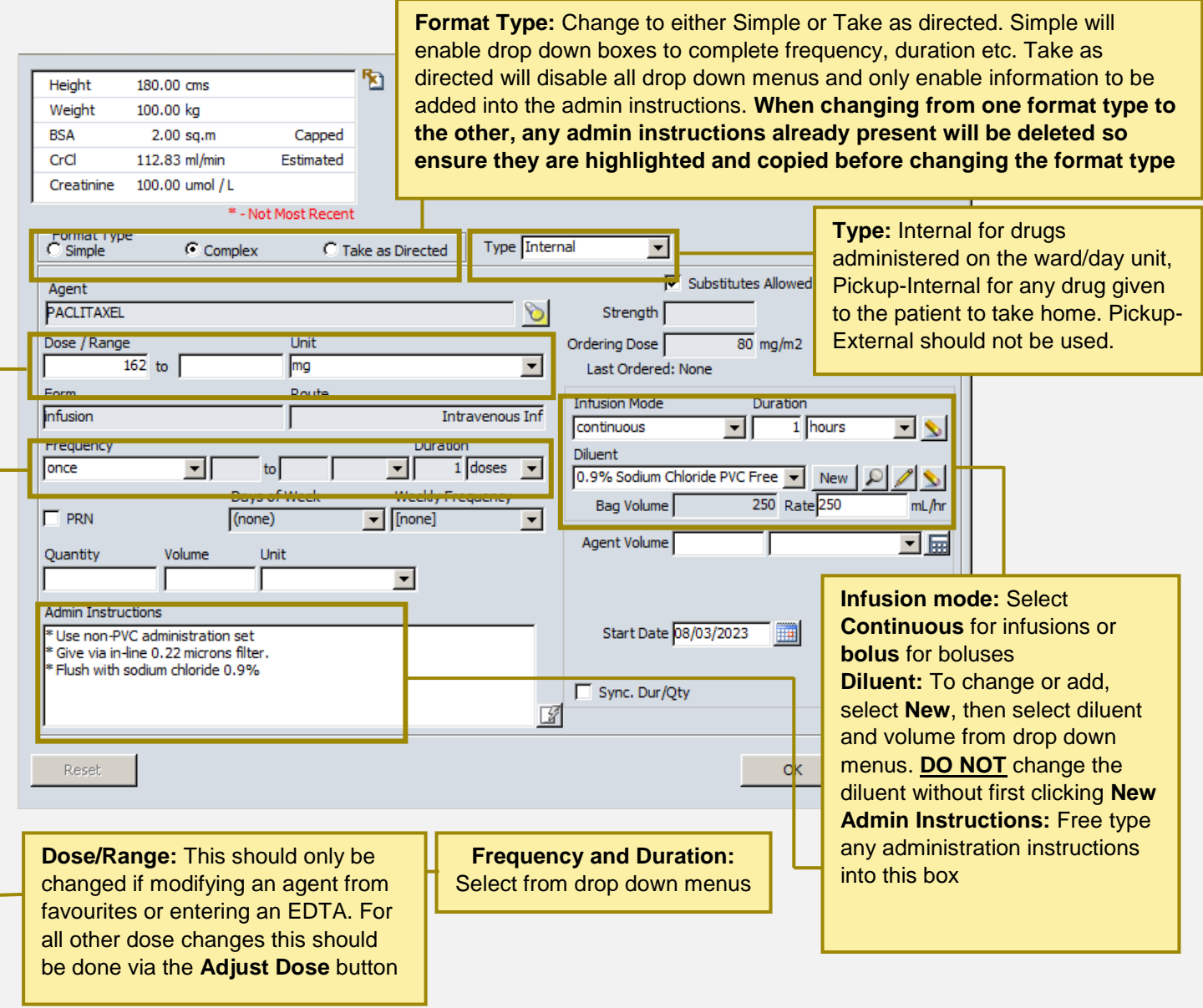

#### **ENTER AN EDTA RESULT Medications → Order/Rx → Highlight Carboplatin line → Modify**

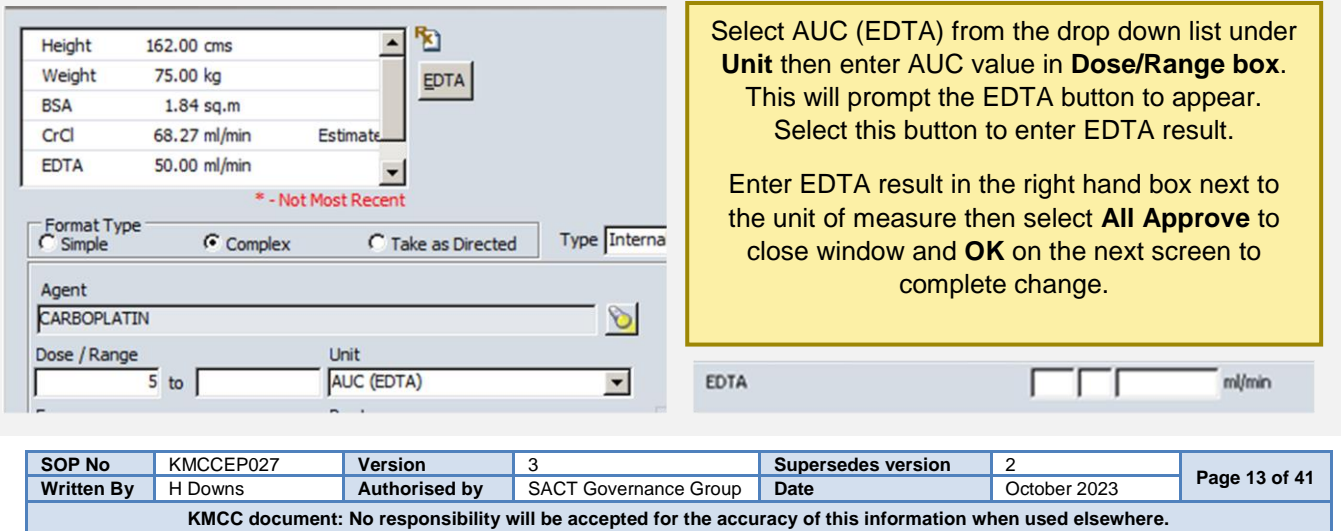

#### **ADJUST DOSE Medications → Order/Rx → Adjust Dose**

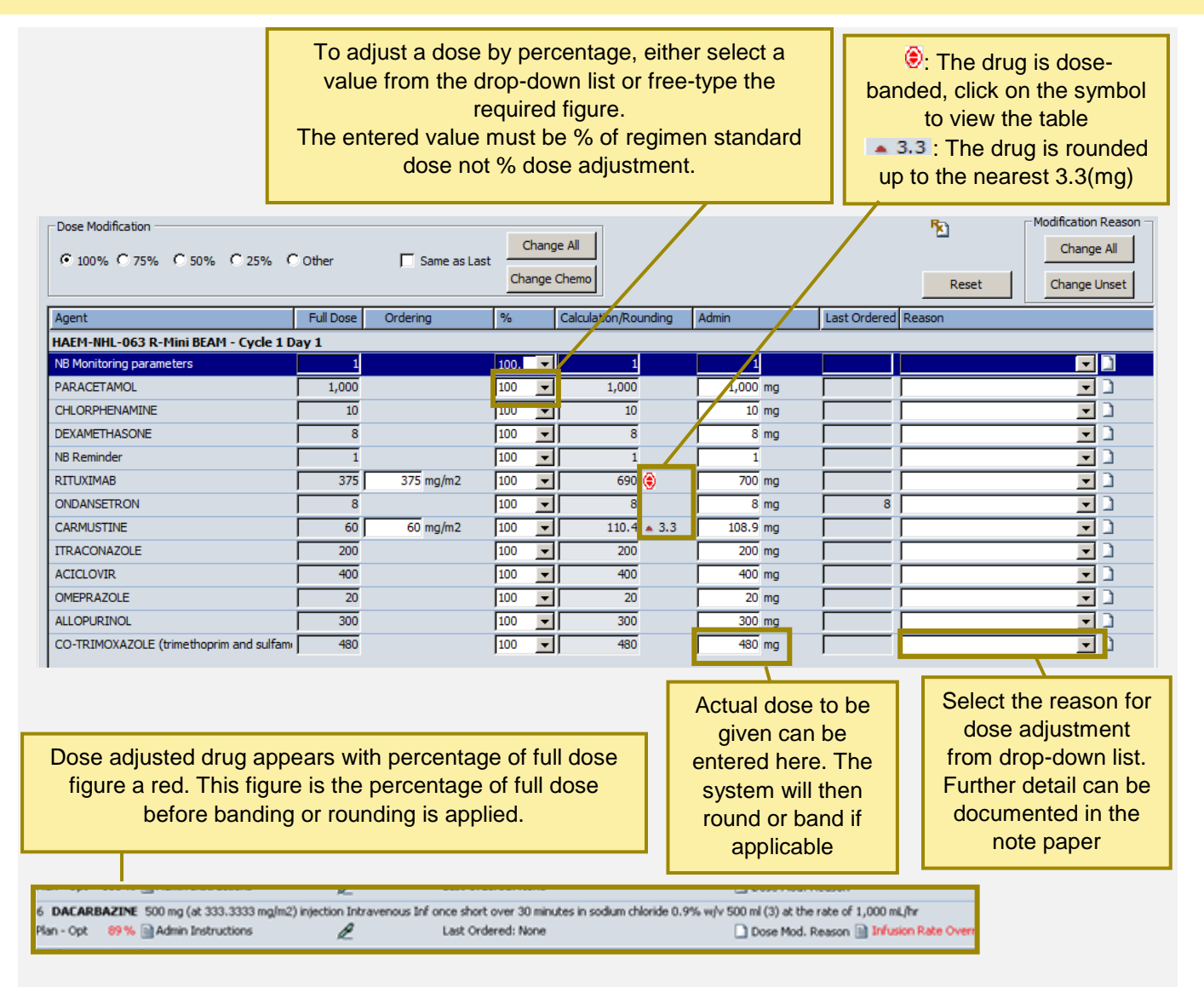

#### **PRESCRIBING VINCRISTINE**

All Vincristine doses are built as a flat dose of 2mg. For patients with a BSA of 1.4m² or less, or if a dose reduction is needed this will need to be amended via the **adjust dose** window. The original regimen standard dose calculation can be found in the admin details of the drug

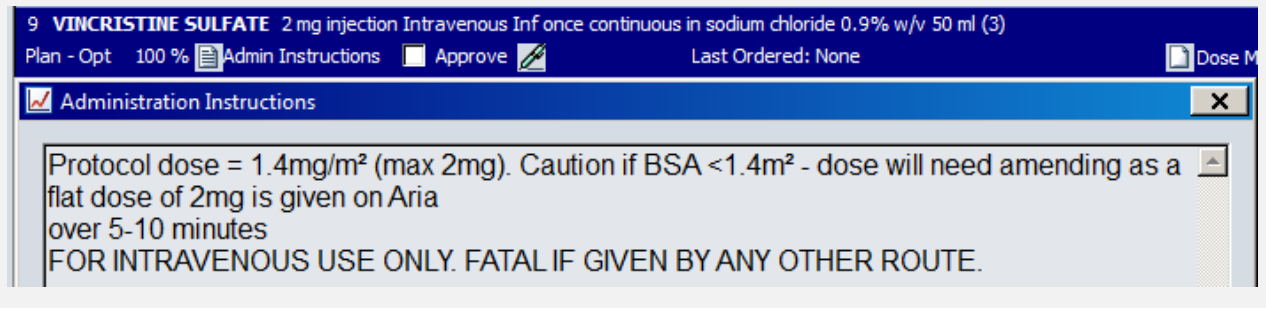

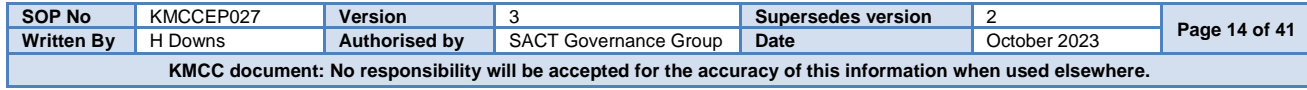

#### **ADDING DRUGS TO A PRESCRIPTION Medications window**

To add a drug, start with either A or B below, depending on whether the drug will be added to the chemo or support regimen order, or will be a stand-alone item, then continue from step C

#### **A: When prescribing as a stand-alone prescription** Select **New…** from the **Orders/Rx** tab

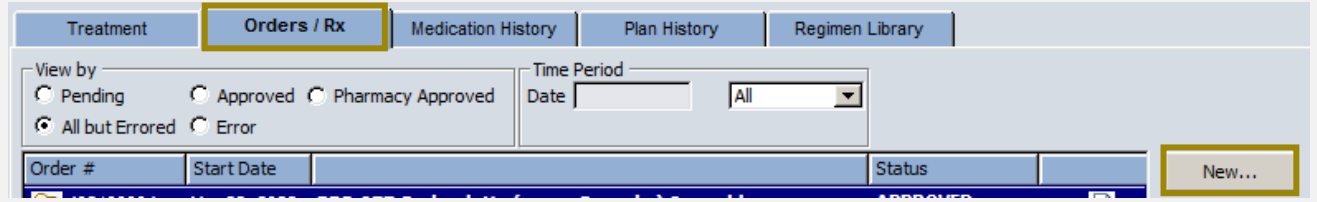

#### **B: When prescribing a regimen at the same time**

Complete the prescribers name (if not already completed) and the start date, then select **Favourites**. Without completing this information the Favourites button will not be enabled

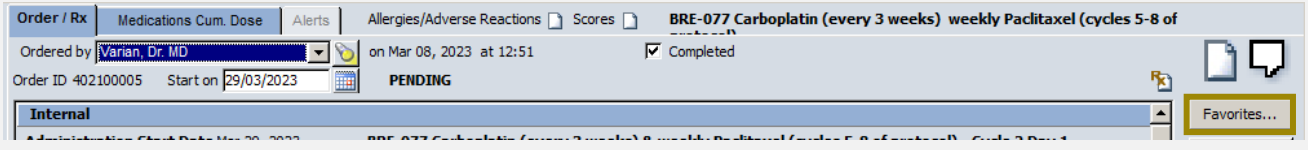

**C:** In the favourites tab, click on the bold folder name to expand then highlight the required item and click **Add**. Administration details can be modified once the drug has been added to the prescription so as long as the displayed drug name, form and route is correct, all other details can be amended

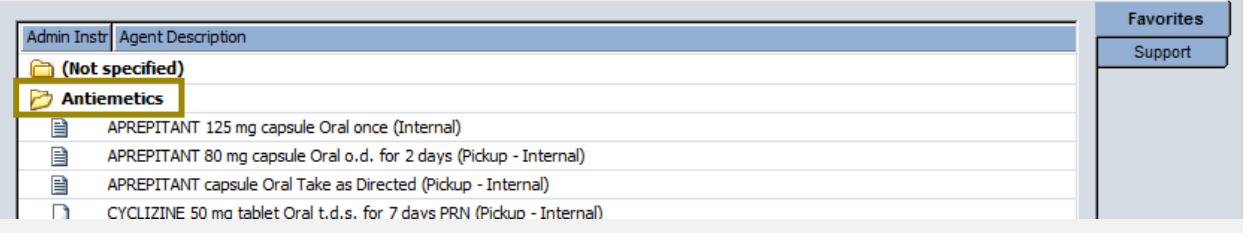

The added drug is now on the prescription. The sequence of drugs in the regimen is the order in which they will be administered so ensure added Internal drugs are positioned correctly on the order. To move a drug, highlight it by clicking on the line once then use the up and down arrows in the bottom right-hand side of the window  $\boxed{\bullet}$ . To amend the added item, highlight then select **Modify**. See page 13

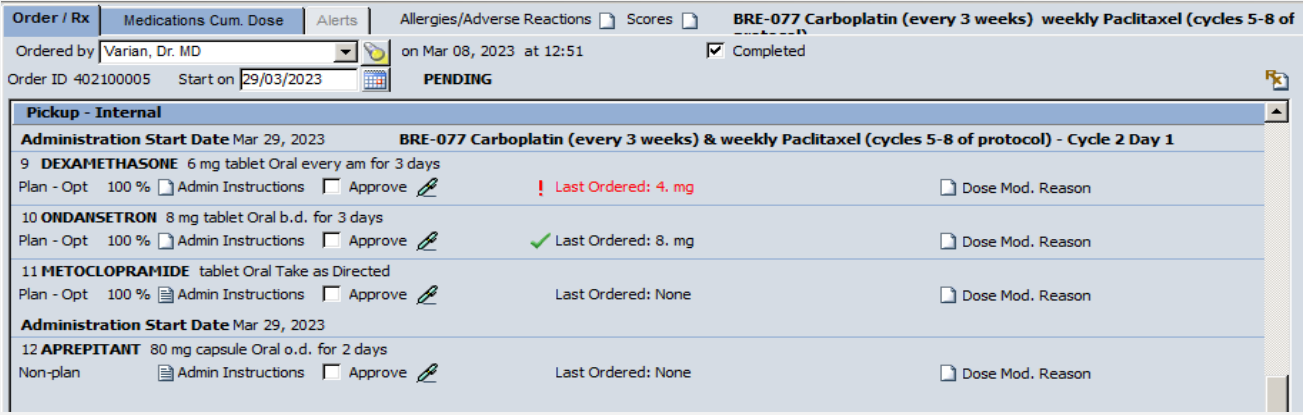

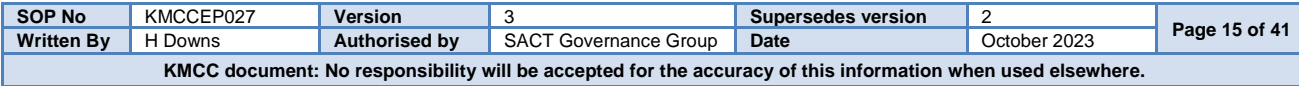

#### **PRESCRIBING A SUPPORT REGIMEN Medications window**

To add a support regimen, start with either A or B below, depending if you would like the regimen included in the chemo regimen order, or as a stand-alone item then continue from step C

#### **A: When prescribing as a stand-alone regimen** To add a drug, select **New…** from the **Orders/Rx** tab

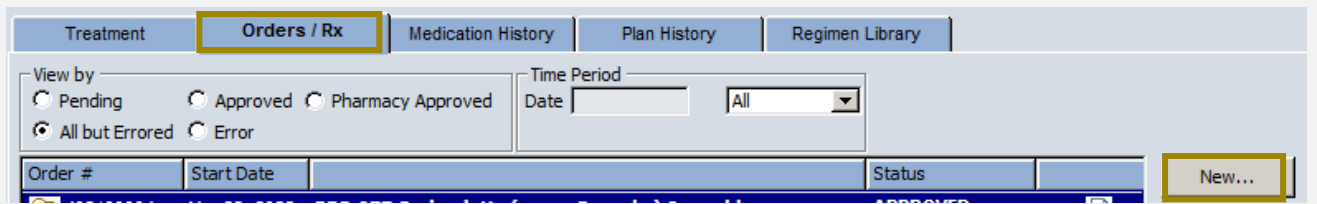

#### **B: When prescribing another regimen at the same time**

Complete the prescribers name and the start date then select **Favorites**.

NB: Without completing this information the Favorites button will not be enabled

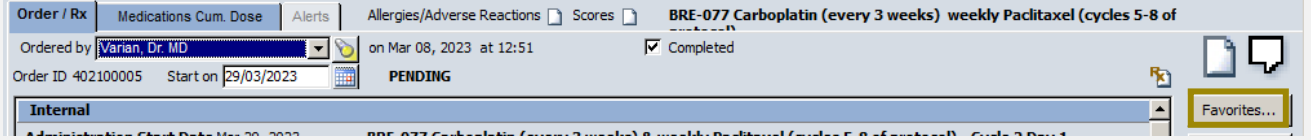

**C:** Click on the **Support** tab, expand the folder you require then click once on the required regimen to show the detail in the right-hand panel. Select starting cycle number and check box beside day to be ordered then **Add**.

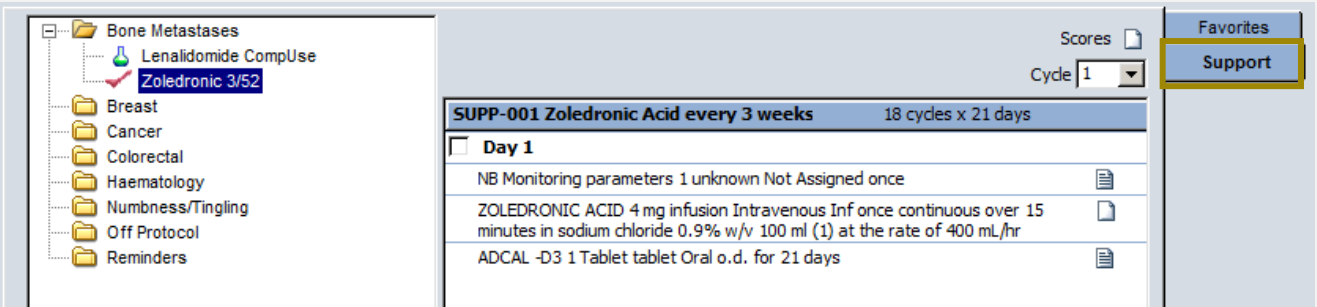

The support regimen is now on the **Orders/Rx** tab and can be amended and completed in the same way as a chemotherapy regimen.

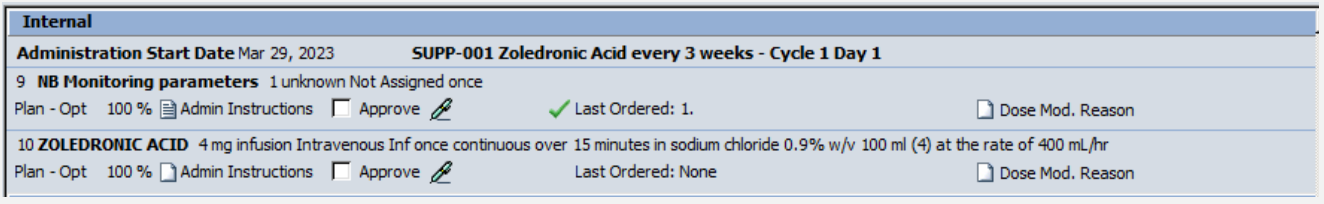

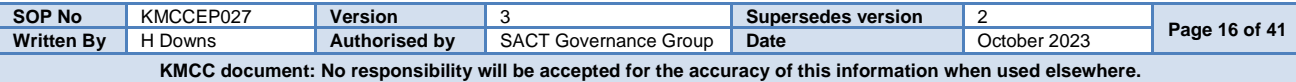

# **REVIEWING THE ORDER OF ADMINISTRATION OF ADDED INTERNAL DRUGS**

Added Internal drugs from either the favourites or a support regimen, will appear at the bottom of the selected day's list of Internal drugs when first prescribed, then at the top of the list of Internal drugs from the second order onwards. As the order that the drugs appear in on the prescription, is the order of administration, any added favourite or support regimen drugs must be moved into an appropriate position. To do this, highlight the drug then select the arrows in the bottom right-hand side of the window to move the drug up or down. This will need to be repeated each time the drug is on the prescription as ARIA will not retain the position of the added drug from one cycle to another.

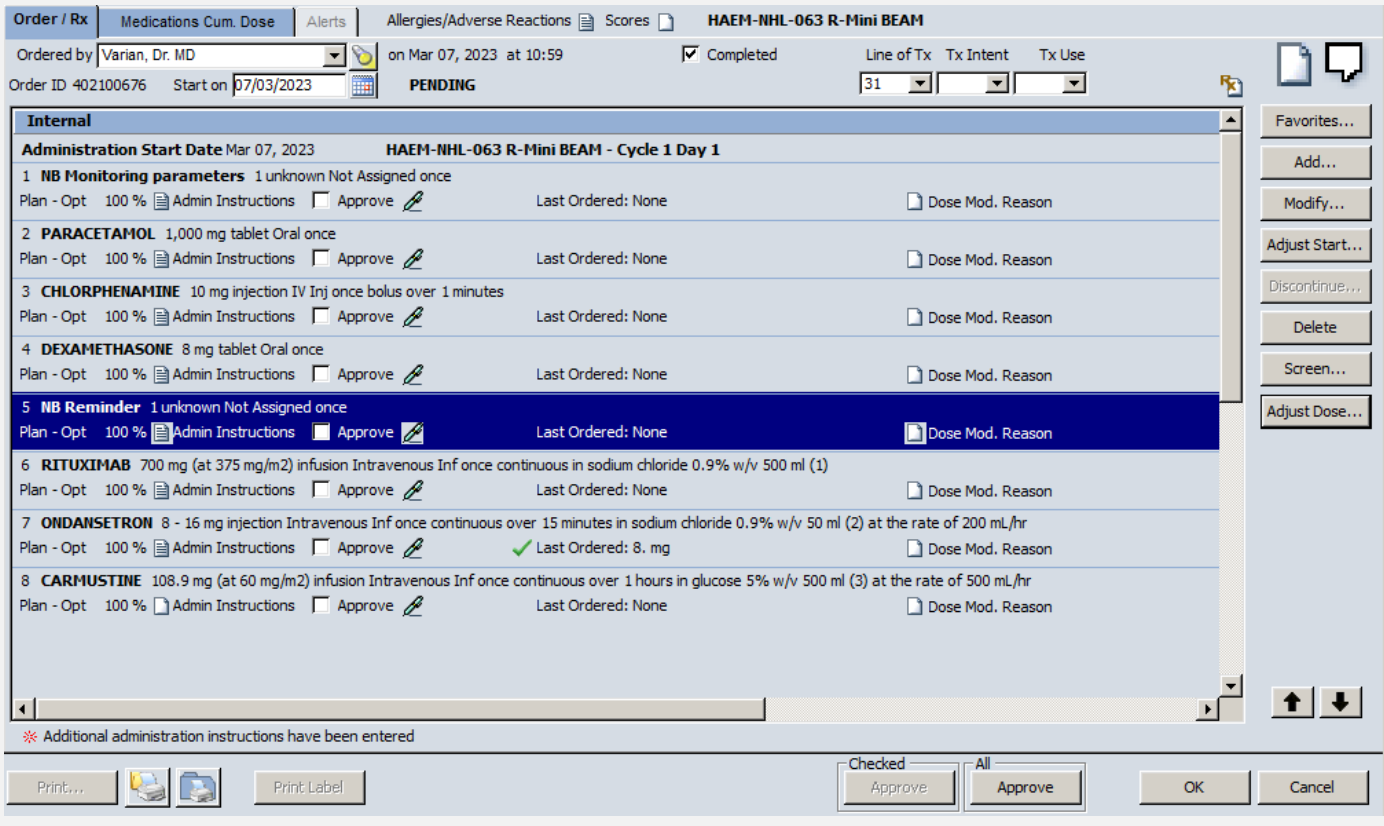

Pick-up Internal drugs need not be moved as they are not listed in administration order.

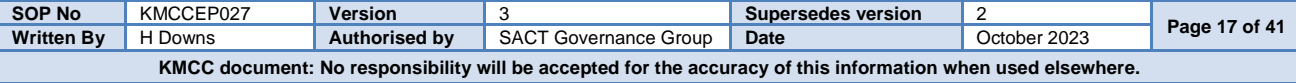

#### **COMPLETING AND APPROVING THE PRECRIPTION Medications → Order/Rx**

Once all changes have been applied, select **All Approve** to complete or **OK** to leave the order pending

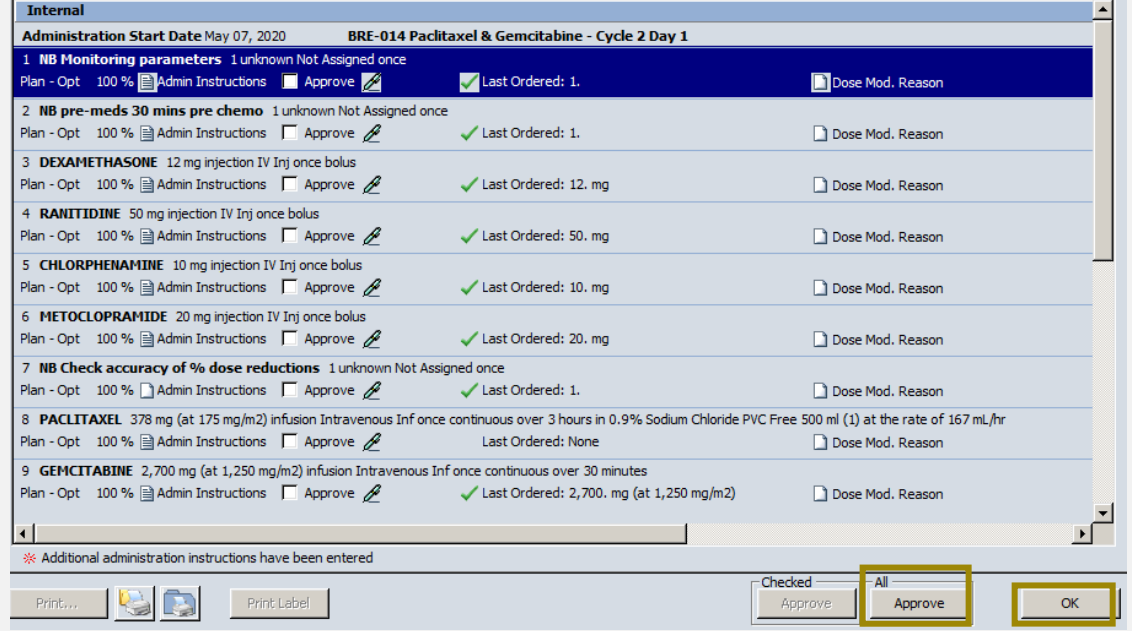

The screening window appears following selection of the approve button. The ARIA screening tool must not be relied upon. A manual evaluation of drug interactions and allergies must be performed. However, this screen must be acknowledged for the prescription to be approved, select **Accept** to continue. ARIA will then notify of any discrepancies it has found e.g. infusion rate outside set parameters. Select **Yes** to continue or **No** to return to the prescription and amend the discrepancy.

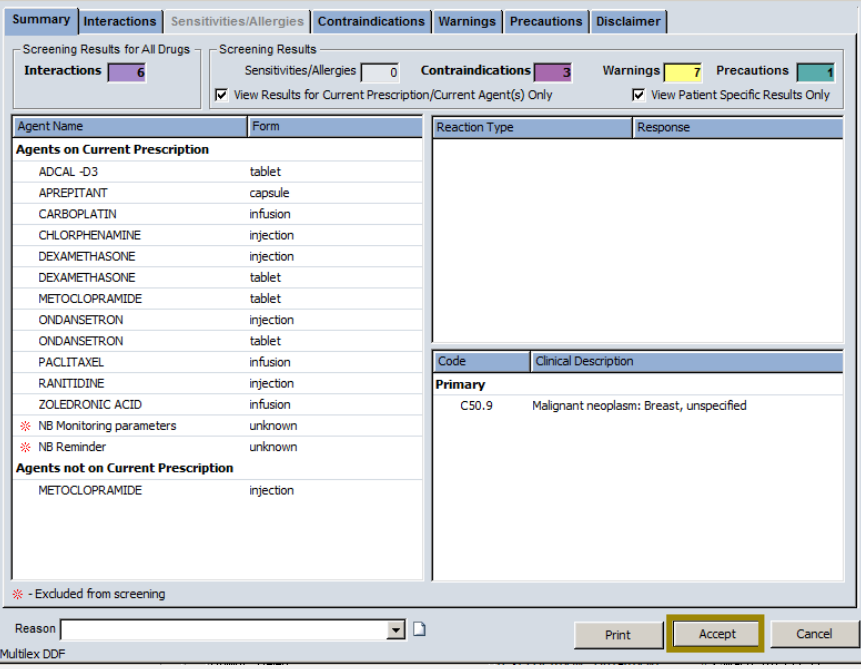

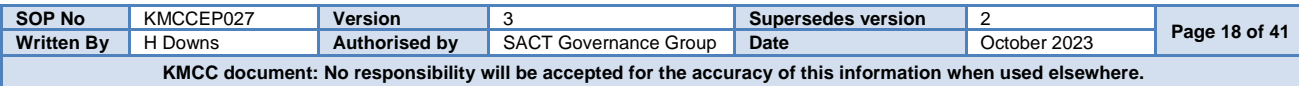

# **SECTION 6**:

#### **PRESCRIBED REGIMEN MAINTENANCE**

#### **MODIFY, DELAY AND DISCONTINUE REGIMEN Medications → Treatment Tab**

Once a cycle has been approved, the prescription will appear on the **Orders/Rx** tab and the full regimen will appear on the **Treatment** tab.

#### **Status of Rx:**

**Ordered** = Ordered and approved by prescriber **Pending** = Pending completion by prescriber **Not Ordered** = Not ordered

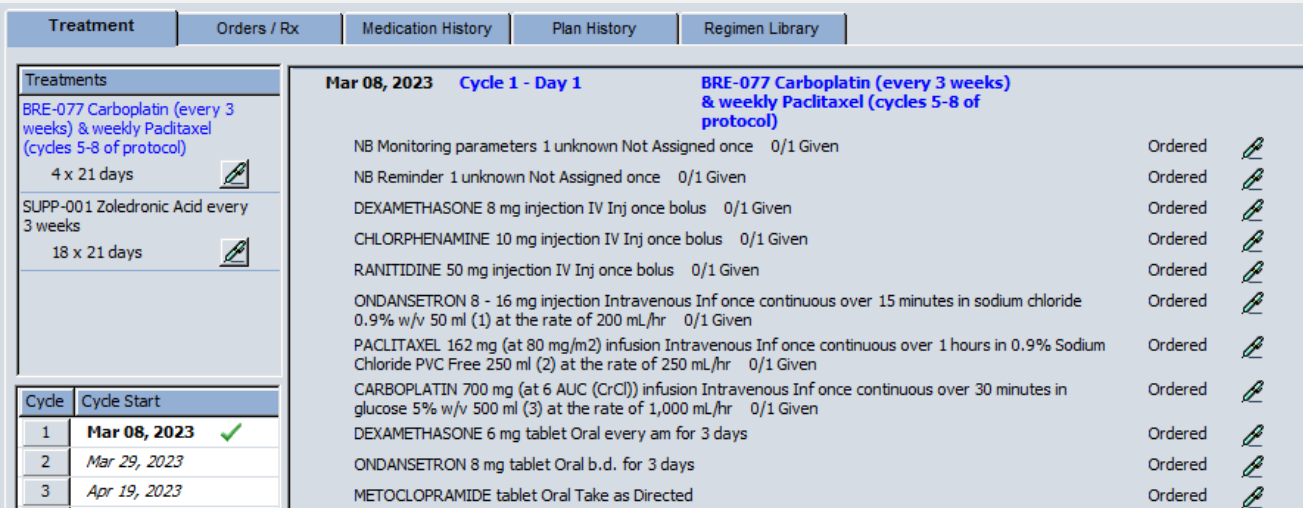

Planned treatment cycles and dates for the approved chemotherapy regimen are displayed on the left of the screen. Click each cycle to show the status of the regimen

#### **Medications Window → Treatment Tab → Green Pen (on left)**

Each regimen that has at least one cycle approved, appears on the **Treatment** tab and has it's own 'Green Pen menu'. Regimen titles in blue are chemotherapy regimens (only one can be prescribed per patient) and regimen titles in black type are support regimens (more than one can be prescribed per patient and in addition to a chemo regimen). Click once on the green pen to view the menu options

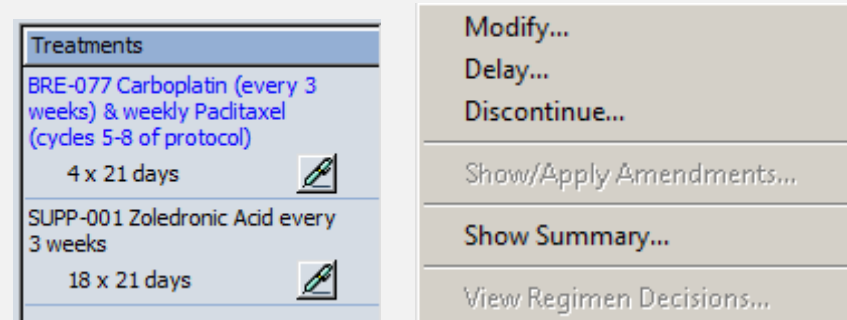

**Modify:** Add or remove cycles, change cycle length or inactivate days/cycles **Delay:** Delay day or cycle of treatment

**Discontinue:** Discontinue regimen. Select to discontinue ONLY when all required doses have been administered **Show Summary:** Displays details of the regimen including indication and treatment summary

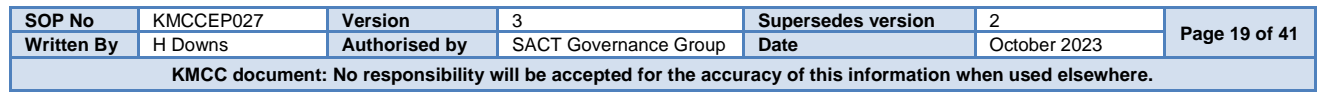

#### **MODIFY REGIMEN**

#### **Medications → Treatment Tab → Green Pen → Modify**

Cycles can be added or removed, or the cycle length can be changed. To add cycles, always enter the number of the last cycle of the current prescription in the **'repeat starting at cycle'** box to ensure that the regimen is copied and continued from the current setup. Adding cycles from a different cycle starting point may reintroduce loading doses or dose escalations

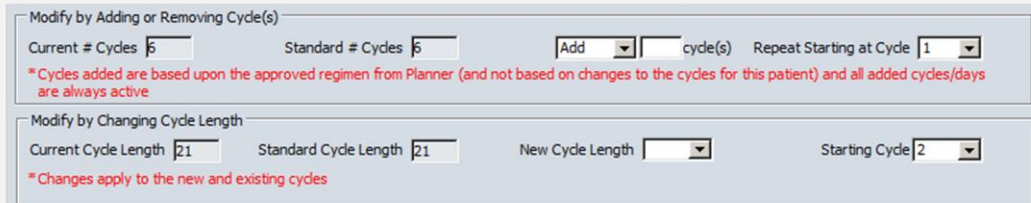

By selecting the option below, all subsequent Day 8 treatments will be Inactive but Day 1 will still be available

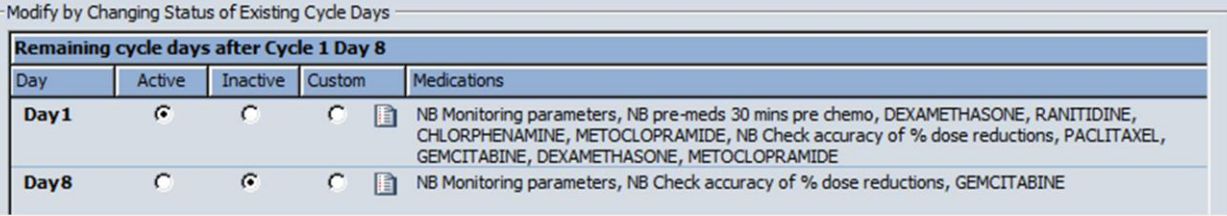

By selecting the '**Custom**' radio button on day 8 in the picture above, the window shown on the right will appear. This will allow you to inactivate day 8 of the regimen on selected cycles rather than all cycles.

![](_page_19_Picture_146.jpeg)

#### **DISCONTINUE REGIMEN**

#### **Medications → Treatment Tab → Green Pen → Discontinue**

![](_page_19_Picture_147.jpeg)

![](_page_19_Picture_148.jpeg)

# **DELAY REGIMEN Medications → Treatment Tab → Green Pen → Delay**

![](_page_20_Picture_166.jpeg)

#### **DELAY A PRESCRIPTION FROM AN ELAPSED DATE Open Patient Window → Security → Set Effective Date**

![](_page_20_Picture_167.jpeg)

![](_page_20_Picture_168.jpeg)

#### **APPLY REGIMEN UPDATES Medications Treatment Tab Green Pen Show/Apply Amendments**

When an ARIA regimen template has been updated, this will be indicated by a red asterisk next to the regimen name in the Treatment tab. Regimen updates should be applied when available. Click on the green pen then select Show/Apply Amendments.

![](_page_21_Picture_90.jpeg)

The following screen will list some of the amendments made. Ensure the 'Update patient data with amended plan changes' then OK to apply changes.

![](_page_21_Picture_91.jpeg)

If dose changes were made on the regimen before applying the updated regimen, ensure these have been carried forward.

![](_page_21_Picture_92.jpeg)

# **SECTION 7**:

**PHARMACY APPROVE AND DISPENSE PRESCRIPTION**

#### **REVIEW PRESCRIPTION Medications → Orders/Rx tab**

![](_page_22_Picture_167.jpeg)

#### **DISPENSE PRESCRIPTION Medications Orders/Rx tab Dispense**

To dispense the order, click to select each item individually or use the blue and grey boxes to select or unselect all

![](_page_23_Picture_93.jpeg)

Select **Approve** to complete as prescribed or **Modify Dose** against the drug you wish to amend

![](_page_23_Picture_94.jpeg)

Modify the drug as necessary.

Any changes made will not change the prescription or carry forward into subsequent cycles but will show as a change and will show on the drug admin windows, see main user guide for details.

![](_page_23_Picture_95.jpeg)

#### The order now shows as **DISPENSED** by pharmacy

![](_page_23_Picture_96.jpeg)

![](_page_23_Picture_97.jpeg)

#### **MEDICATION HISTORY Medications → Medication History Tab**

The medication history tab lists the medications prescribed and administered listed under **active chemotherapy** and **active non-chemotherapy** which will show drugs prescribed oin the current regimen. Inactive agents shows previously prescribed but now discontinued drugs

![](_page_24_Picture_134.jpeg)

#### **PLAN HISTORY Medications → Plan History Tab**

The **Plan History** tab lists current and previously prescribed regimens and shows their start date and end date (if appropriate). Click on the blue **Hx** symbol to view decision history e.g. reason for regimen discontinuation

![](_page_24_Picture_135.jpeg)

#### **REGIMEN LIBRARY Medications → Regimen Library Tab**

Prior to completing the first cycle of a regimen, the **Start Treatment** tab can be used to view available approved regimens, listed within their tumour site folders. Once a regimen cycle has been approved, the Start Treatment tab became the **Treatment** tab with details of the prescribed regimen only and the **Regimen Library** tab becomes available to view all regimens. Select the tumour site folder from the drop down menu then click once on the regimen to view. Regimen details appear in the middle window and the cycle can be changed using the drop down cycle menu.

![](_page_24_Picture_136.jpeg)

![](_page_24_Picture_137.jpeg)

# **SECTION 8**: **DRUG ADMINISTRATION**

#### **DRUG ADMINISTRATION – DRUGS MARKED INTERNAL Drug Administration → Daily Administration Tab**

The **Daily Administration** tab shows all drugs that should be administered within the ward/department and are therefore defined as 'Internal'' on the prescription. They are listed in administration order. Ensure the correct administration date is selected from the left. All entries for the selected day should be completed, including NB notes, by either recording them as having been administered or by marking them as not given. This will result in an empty screen for the selected day.

![](_page_25_Picture_122.jpeg)

**Record:** Click once on drug to highlight then click to record drug administration details

**Adjust:** Adjusts the administration date of the selected drug

**Adjust All:** Adjusts the administration date of all drugs due

**Co-Sign:** Click to record co-sign of drug. Co-signee will then need to enter username and password. Hold shift and click on each drug to be co-signed to acknowledge co-sign for numerous drugs

Lined paper contains administration instructions, click to view

 $\mathbb{\mathbb{R}}$  R in a yellow triangle indicates a previous reaction to the prescribed drug, Click to view

![](_page_25_Picture_123.jpeg)

#### **DOSE RECORDING**

# **Drug Administration → Daily Administration Tab → Record**

The top line displays what the prescriber ordered and the bottom line, what the pharmacy supplied. In most cases these will match but sometimes pharmacy may have made a change and they will differ e.g. change of diluent (see page 23).

![](_page_26_Picture_125.jpeg)

**Detailed Recording**

For SACT infusions, select **Detailed Recording** to enable start and stop time details to be recorded

Enter a start time then select **Approve All** then **OK** to record but still leave item '**Active**' to allow a stop time to be entered

![](_page_26_Picture_126.jpeg)

2 nd nurse should follow the same process for entering a stop time then select **Approve All** then **Approve** at the admin screen to complete. This will then record at which stage each nurse was involved

![](_page_26_Picture_127.jpeg)

![](_page_26_Picture_128.jpeg)

# **DRUG ADMINISTRATION – DRUGS MARKED PICK-UP INTERNAL Drug Administration → Other Administration Tab**

#### **DO NOT COMPLETE OTHER ADMINISTRATION UNTIL COMPLETION OF DAILY ADMINISTRATION. Once recordings have been made against drugs on the 'Other administration' tab, the prescription cannot be amended e.g. to delay prescription following treatment failure**

The **Other administration** tab shows all drugs to be given to the patient to take home. Should a subsequent day or cycle be ordered this will be listed at the top of the screen. Care should be taken to ensure the correct date is selected for each drug. To document issue of drug to the patient, highlight the line then select *Record…*

![](_page_27_Picture_102.jpeg)

#### Record in the same way as for items on the **Daily Administration** tab

![](_page_27_Picture_103.jpeg)

Once an item had been recorded, it must be removed from the screen to ensure no further dose recordings are made against it. Highlight the relevant item then select **Stop Recording**. On the following screen select **Yes**.

![](_page_27_Picture_104.jpeg)

![](_page_27_Picture_105.jpeg)

# **SECTION 9: PRESCRIBER WORK-LIST**

#### **Provider Approval → Prescriptions**

![](_page_28_Picture_154.jpeg)

![](_page_28_Picture_155.jpeg)

The list can be sorted by clicking on the column titles. This will sort them by Patient surname (A-Z or Z-A) or Start date (prescription start date). Select the prescription required by clicking once then select the folder icon to open the patient record. By selecting **Medications** in the **Proceed to** menu on the **Open Patient** window, whenever patient records are opened from the Provider Approval menu, it will open to the Medications window.

![](_page_28_Picture_156.jpeg)

Selecting the Modify button will only open the Pending prescription rather than opening the full patient record so you won't be able to put the next cycle in Pending this way.

![](_page_28_Picture_157.jpeg)

The prescription can then be reviewed and amended as required before approving. Once approved, remember to put the next cycle back into Pending under the consultant's name

![](_page_28_Picture_158.jpeg)

# **SECTION 10**: **FLOW SHEET**

Flow Sheet will display Vital Signs, Blood results (selected Trusts only) and Drug administrations, with the data dated at the top of the column with the cycle and day number if appropriate

![](_page_29_Picture_92.jpeg)

Select **Choose Data** to customize what is displayed on the flow sheet. Entries with multiple same day results will be indicated by the green square and the most recent entry of the day will appear on the main view of the flow sheet and on any graphs produced. Right click on the relevant result and select **View Details** to view all results for that entry for that day.

![](_page_29_Picture_93.jpeg)

![](_page_29_Picture_94.jpeg)

# **SECTION 11**: **ARIA DOCUMENTATION**

#### **QUESTIONNAIRES Assessments Questionnaires**

Questionnaires are patient specific so can only be opened from within the patient record. The window will open with '**Today**' selected in the drop down menu. Select '**All**' to view all questionnaires completed for the patient

![](_page_30_Picture_205.jpeg)

#### **NOTES**

![](_page_30_Picture_206.jpeg)

# **SECTION 12**: **REVERSE FUNCTIONS**

#### **DRUG ADMINISTRATION – DOSE RECORDING – ERROR**

On the Daily administration tab, drugs whose dose recordings have been completed will not be listed and if all the internal drugs have been administered, the whole panel will be empty. To recall the drugs, check the '**All but errored'** radio button on the right.

![](_page_31_Picture_105.jpeg)

Click once on the bottom administration line of the drug you required, then select '**Error'** then '**Yes'** to the popup window.

![](_page_31_Picture_106.jpeg)

Enter a reason for erroring the dose recording when prompted and **OK** to complete. The dose recording entry will now return to a **Pending** state

![](_page_31_Picture_107.jpeg)

![](_page_31_Picture_108.jpeg)

#### **ORDERS/RX - UNDISPENSE A PRESCRIPTION**

Highlight the order to be undispensed by clicking on it once then select '**Dispense'**. Select each drug individually or use the blue box to select all and the grey box to de-select all then select **Error**.

![](_page_32_Picture_106.jpeg)

Select **OK** on the next screen then a reason into the pop-up box and **OK** to complete

#### **ORDERS/RX – UNAPPROVE A PRESCRIPTION (PHARMACY)**

Highlight the order to be unapproved by clicking on it once then select **Approve**. Select to '**Show Approved / Not dispensed'** in the top right of the window. Click on the folder symbol on the order to show further details if needed. Tick the box next to the order you wish to unapproved then select '**Unapprove'**

![](_page_32_Picture_107.jpeg)

The status of the order will return to **APPROVED** by the precriber.

![](_page_32_Picture_108.jpeg)

# **SECTION 13**: **FAVOURITE DRUGS**

Favourite drugs are an agreed list of drugs which can be prescribed ad-hoc, either by adding to a standard regimen or as a stand-alone prescription. Only drugs in the favourite list can be added, prescribers do not have access to add drugs from scratch. Favourite drugs should **ONLY** be added from the local formulary.

#### **FAVOURITE DRUGS – ADD TO MASTER LIST System Admin → Favourite Agents → Master List → New**

Type the drug name, keeping the **Formulary Only** box checked then highlight required drug and select **OK**. If the drug required is not listed, it will need to be added to the formulary before proceeding

![](_page_33_Picture_221.jpeg)

#### **FAVOURITE DRUGS – ADD DRUG DETAILS**

Complete all white-backed fields as necessary. For guidance on completing these fields, refer to the regimen building SOP. Do not duplicate information from the drop down boxes in the admin instructions. Once the **OK** button has been selected the following fields cannot be modified: **Agent, Dose, Range, Unit, Form, Route, Prescription Type and Additional Instructions**

![](_page_33_Picture_222.jpeg)

Once added to the master list, the entry will need to be checked by an appropriately trained pharmacist (or technician if it was built by a pharmacist) before adding to any prescriber lists

#### **FAVOURITE DRUGS – ADD TO PRESCRIBERS LISTS System Admin → Favourite Agents → Master List**

Highlight the drug to be added by clicking on it once then select '**Add**'

Select '**All Institutions'** from the drop-down menu then select the prescribers who will have the drug on their list. Clicking on the blue box will select all prescribers and clicking on the grey box will de-select all prescribers. Select **OK** to complete

![](_page_33_Picture_223.jpeg)

![](_page_33_Picture_224.jpeg)

#### **FAVOURITE DRUGS – PROVIDER LIST System Admin → Favourite Agents → Provider List**

Select the prescriber from the drop-down list, The master list appears on the left and the selected prescribers list on the right. Click on a drug from the master list then select **Add** to add or click on a drug on the prescribers list then select **Remove** to remove.

![](_page_34_Figure_4.jpeg)

#### **FAVOURITE DRUGS – COPY PROVIDER LIST System Admin → Favourite Agents → Copy Provider List**

Select a prescriber from the drop down menu on the left whose list you wish to copy then select a prescriber on the right who will receive the updated list. Select from the radio boxes to either add to the prescriber's exising favourites list or to replace replace the existing list. Select **Copy** to to complete.

![](_page_34_Picture_168.jpeg)

# **FAVOURITE DRUGS – ADD TO GROUP System Admin → Favourite Agents → Provider List**

Select a prescriber from the drop down menu on the left whose list you wish to update. Select drugs from the right hand side that you wish to group together. Multi-select is possible in this window. Enter a name for the group in the box then select '**Add to Group** to complete

![](_page_34_Picture_169.jpeg)

![](_page_34_Picture_170.jpeg)

# **SECTION 14**: **SECURITY FUCTIONS**

![](_page_35_Picture_154.jpeg)

![](_page_35_Picture_155.jpeg)

Enter your username as *User ID*. This is usually first name.surname format. *From* should always be MTW NHS Trust and *Log into* should be the same. Your password must be between 6 and 10 characters long, start with a capital letter and be mixed case. It should contain at least 2 numbers, no special characters and be unique from the previous 5 passwords

### **USERS – USER REGISTRY**

All users are listed here. Choose to show **All**, **Active**, **Inactive** or **Suspended** using the drop-down menu.

![](_page_35_Picture_156.jpeg)

![](_page_35_Picture_157.jpeg)

# **CREATE AN ACCOUNT**

![](_page_36_Picture_212.jpeg)

![](_page_36_Picture_213.jpeg)

#### **AGENTS – AGENT FORMULARY**

Drugs already in the formulary are listed in alphabetical order. Drugs should be added to the formulary from the First Data Bank (FDB) wherever possible as these will then contain interaction and contraindication screening functions. If the drug is not available in the FDB then it should be addedfrom scratch. Drugs added from the FDB will be in capital letters, drugs added from scratch will be in normal sentence case

![](_page_37_Picture_138.jpeg)

#### **AGENTS – NEW – ADD FROM FDB**

Select **New** to add a drug then select the **First Databank** tab then search by drug name

Check the box next to the drug, route and form you require then **OK**

![](_page_37_Picture_139.jpeg)

Once added, the drug entry will need completing via **Modify** before it is ready to use

#### **AGENTS – ADD FROM SCRATCH**

Drugs should only be added from scratch following approval from the system administrator.

Select **New** to add a drug then select the **Agent** tab

Complete the agent name in standard sentence case then add dosage form and administration route from the drop down menus

![](_page_37_Picture_140.jpeg)

To complete the rest of the drug details follow instructions of '**Agents** – **Modify'** below

![](_page_37_Picture_141.jpeg)

• Drug

#### **AGENTS – MODIFY**

![](_page_38_Picture_210.jpeg)

Drug Class - Billing Chemotherapy

• Roun banded drugs, a symbol will appear to allow the table to be inputted

- **Round to Nearest:** Add a rounding to value if appropriate
- **Concentration:** Add a value per ml as appropriate
- **Drug Class – General:** Select Chemotherapy if appropriate, leave blank in all other cases
- **Drug Class – Billing:** Select Chemotherapy if appropriate, leave blank in all other cases
- **Drug batch dispensing label:** Leave blank

#### **AGENTS – MODIFY - DOSE BANDING**

Change Rounding Method drop down menu to 'Dose Banded' then click on  $\bigcirc$ 

Select Add to add lines and Remove to remove them. The table must not contain any gaps. The dose range minimum must be to 2 decimal places and the maximum to 4 decimal places

![](_page_38_Picture_211.jpeg)

![](_page_38_Picture_212.jpeg)

# **SECTION 15: BUILDING QUESTIONNAIRES**

#### **Planner → System Admin → Questionnaires**

![](_page_39_Figure_4.jpeg)

It is not possible to amend the set-up of questionnaires so if changes are needed, select to **Copy** the existing questionnaire then amend the copy, remembering to inactivate the original questionnaire once the updated one is approved for use

![](_page_39_Picture_299.jpeg)

# **SECTION 16: RUNNING REPORTS**

#### **File → Reports**

![](_page_40_Picture_161.jpeg)

**Search:** Title = Full display title of report, Name = Abbreviated report name

**Report Category:** Pre-defined category assigned to each report. Select All to display all in alphabetical order by display title

**Select report title:** Scroll down list. Click once to select and display report description and enter required parameters

**Report Description**: Details of the data which the report does and doesn't capture and how it is displayed

**Report Name:** Abbreviated report name

**Preview:** Once the report you require has been highlighted and any required parameters completed, select Preview to run the report

#### **Commonly required parameters:**

**Provider:** Prescriber

**Institution:** Appear as ward/department level, hospital level and Trust level. The institution named MTW NHS Trust will return results for all levels of institution at all Trusts. For results from MTW only, select Maidstone & Tunbridge Wells NHS Trust.

**Plan Name:** Appears in Planner and should be entered between 2 asterix and exactly as it is entered in planner including spaces and capitalisation

**Rx Type**: **Int** = Internal (given on the ward/department), **PUInt** = Pick-Up Internal (given to the patient to take home), **PUExt** = Pick-Up External (Not used)

![](_page_40_Picture_162.jpeg)